**TIO4** *SECURE*

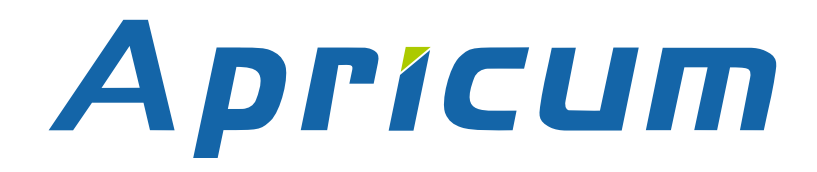

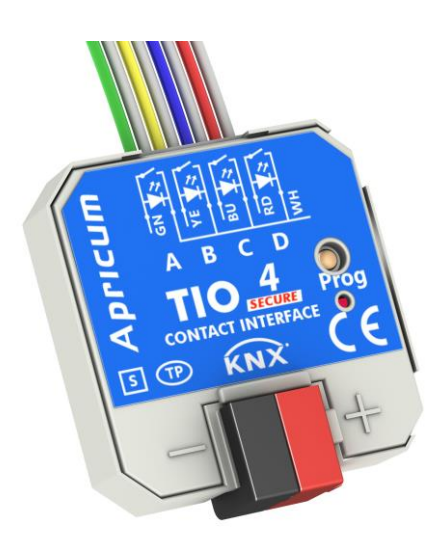

## **TIO4-Sec**

4-fold Secure Binary Input with LED Output

**Technical & Application Description**

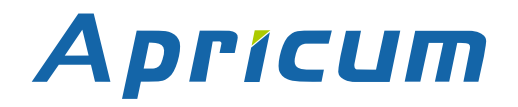

This document is property of the company named at the last page. Without written approval, it may not be reproduced or commercialized, distributed or presented to other individuals for commercial purpose. Details and information contained within may be subject to change without notice. For the accuracy of the document no warranty is given. All rights reserved.

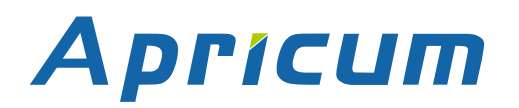

## **Content**

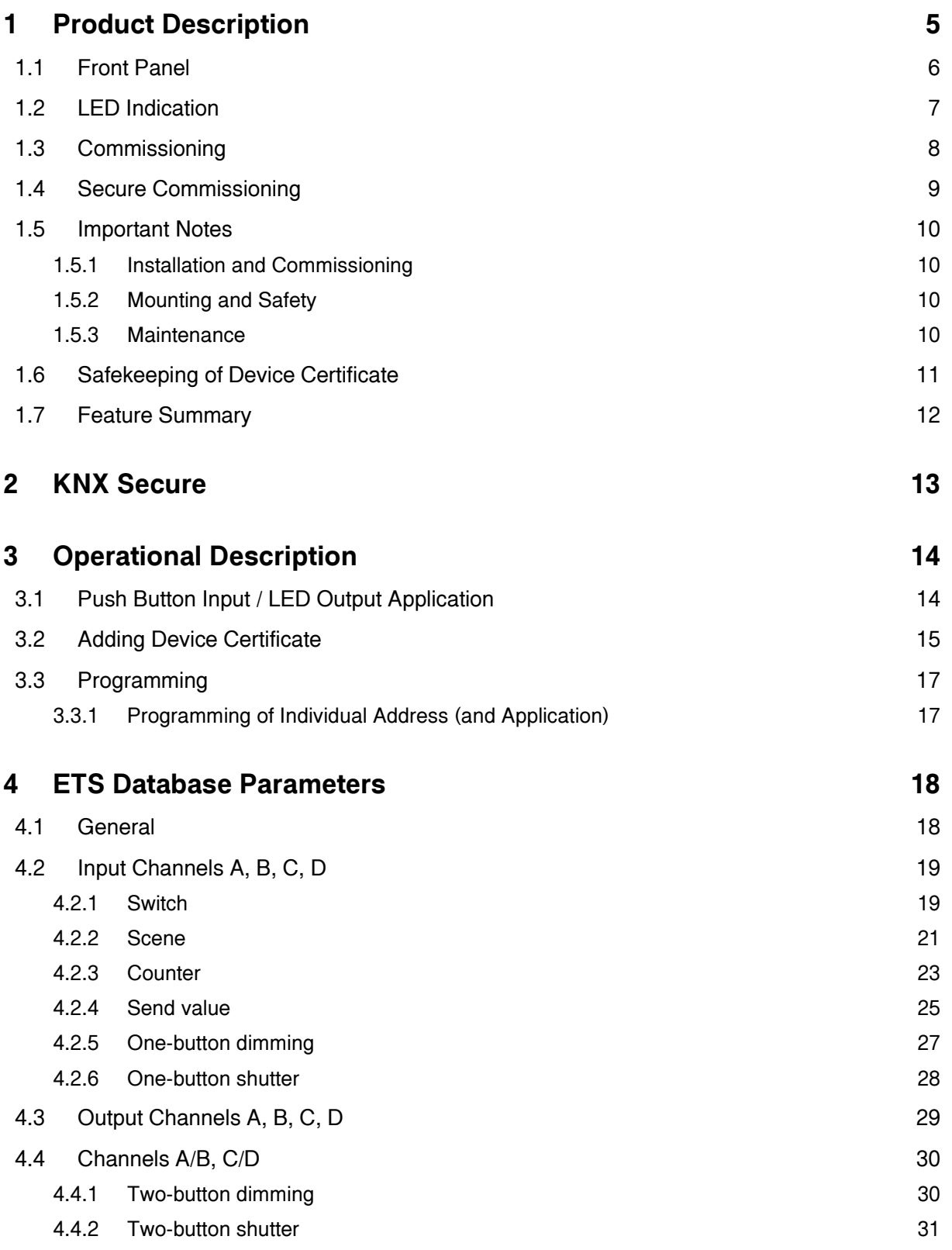

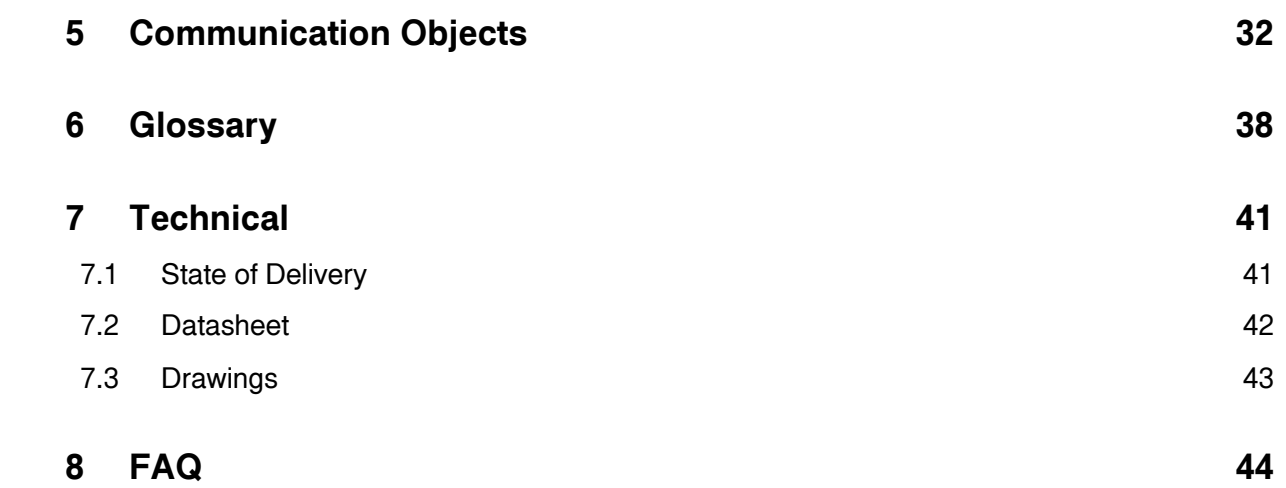

## <span id="page-4-0"></span>**1 Product Description**

The TIO4-Sec Contact Interface is a 4-fold KNX input/output module to operate KNX devices via classical conventional switches and push buttons. The input functionality is suitable for sensing NO/NC floating contacts of push-buttons, conventional switches and contact sensors. Four channels are available to process binary signals from up to four different sources. Each channel can separately be switched to output functionality, to supply lowpower electric consumers like status LEDs.

Designed for KNX-enabling of conventional switches and push buttons, TIO4-Sec provides a 3.3 V sensing voltage for contact scanning. All usual KNX input functions like switching, dimming, shutters, blinds control, counter and scenes can be used in the common way. Connected LEDs´ lighting is separately configurable for each channel. Blinking can be set. To control brightness, three operating modes are available, constant indication, night/day operation and object control. As there is an object available with that the output level of each channel can be set, it is possible to have LED brightness continually be changed via the bus.

Due to its small housing with a diagonal of 50 mm, TIO4-Sec finds enough room in a flushmounted box (Ø 60 mm) behind the switch. The I/O connecting cable pairs of 28 cm can be extended up to 10 m when twisted.

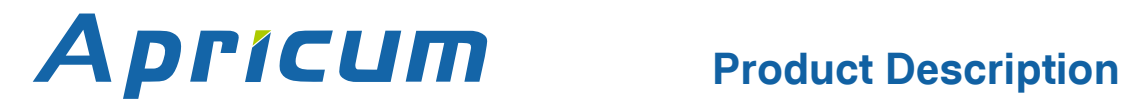

**TIO4** *SECURE*

### <span id="page-5-0"></span>**1.1 Front Panel**

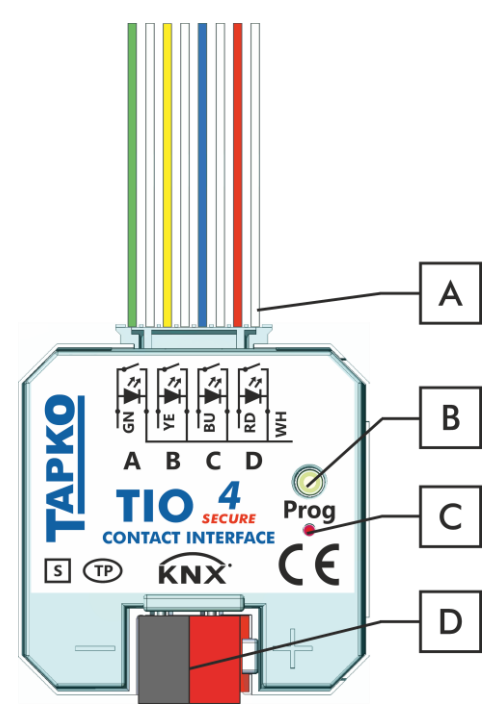

Figure 1: Front View

#### Table 1: Front Panel Elements

#### **Buttons / Connectors / LEDs** A | | Input/Output  $\, {\bf B} \,$ Programming Button  $\frac{\mathsf{B}}{\mathsf{C}}$   $\frac{\mathsf{C}}{\mathsf{D}}$  $\overline{C}$ Programming LED D KNX TP Connector

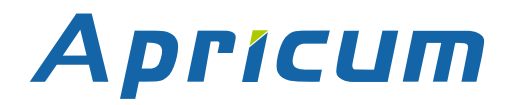

## <span id="page-6-0"></span>**1.2 LED Indication**

Following table gives a description of the LED indication.

Table 2: LED Indication

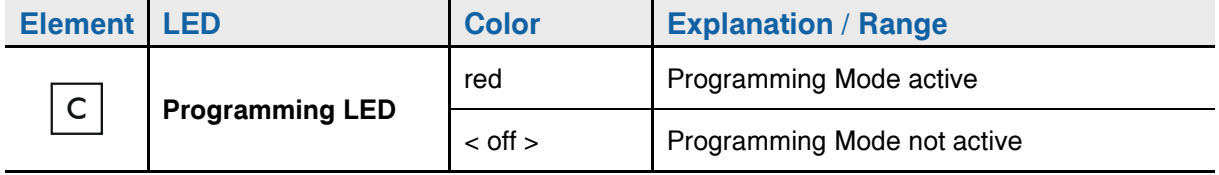

## <span id="page-7-0"></span>**1.3 Commissioning**

#### **Please note for commissioning with default settings:**

- Individual Address is 15.15.255
- Activation of Secure Commissioning requires the Device Certificate
- Activation of Secure Commissioning requires a [minimum ETS version](#page-44-0) (see also [Security functions\)](#page-39-0)

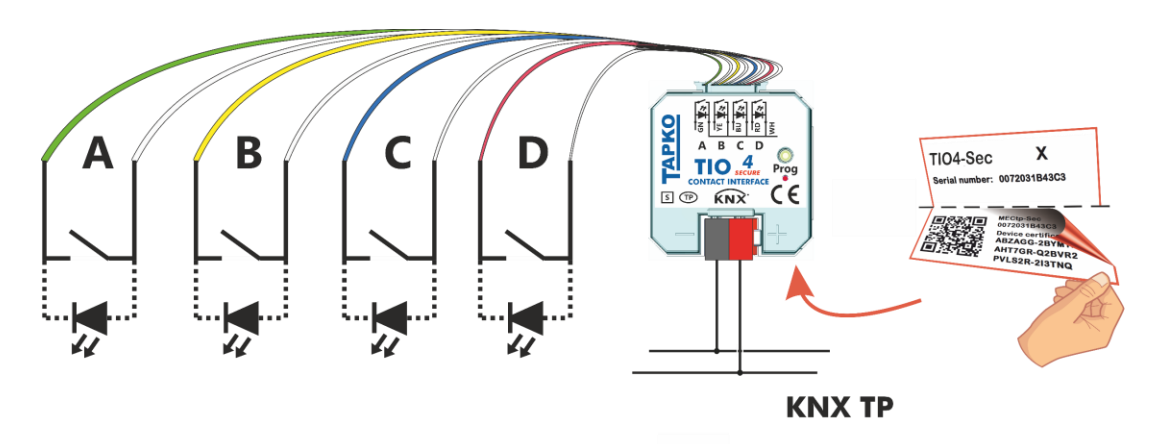

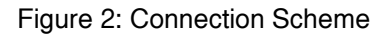

 $\mathbb{H}$ To start a secured configuration download, Secure Commissioning must be activated in the ETS project before. Without activation, TIO4-Sec is working as plain device (without supporting KNX Secure).

 $|+|$ 

Please also read chapter [1.5](#page-9-0) [Important](#page-9-0) Notes before putting the device into operation.

## **Product Description**

### <span id="page-8-0"></span>**1.4 Secure Commissioning**

Before the secured download of a configuration setting and/or the Individual Address can start, the individual Device Certificate of TIO4-Sec must have been added to the ETS project. To be able to add it, the ETS project must be password-protected.

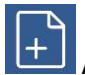

A secured download is only possible after activation of Secure Commissioning.

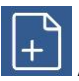

Activation of Secure Commissioning demands the individual Device Certificate.

Device Certificates can only be added to a password-protected ETS project.

When no project password is set, Secure Commissioning cannot be activated. ETS projects with having Secure Commissioning and/or IP Security set to active always require pre-setting a project password. Having no project password set on activation, the ETS then asks to type it in.

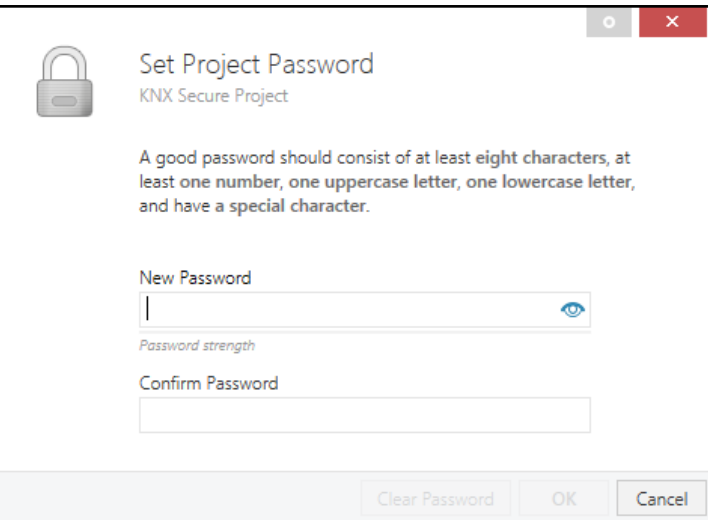

Figure 3: Set Project Password

The individual Device Certificate always is enclosed with a KNX Secure product. To keep the product fully configurable by the user, it is important to make sure the Device Certificate cannot be lost (please note chapter [1.6](#page-10-0) [Safekeeping of Device](#page-10-0)  [Certificate\)](#page-10-0).

### <span id="page-9-0"></span>**1.5 Important Notes**

It is recommended to participate the standardized courses of a KNX-certified training center before installing, programming, and commissioning a KNX system. Here, the participant gains the necessary knowledge and skills, also required for troubleshooting, by practical exercises.

#### **Please read this chapter carefully before first use and installation:**

### <span id="page-9-1"></span>**1.5.1 Installation and Commissioning**

- In the case of damage (at storage, transport) no repairs may be carried out by unauthorized persons
- After connection to the KNX bus system, the device works with its default settings
- Warning: Do not connect to 230 V. The device is supplied by the KNX bus and does not require any additional external power supply
- The device may only be installed and put into operation by a qualified electrician or authorized person
- For planning and construction of electric installations the appropriate specifications, guidelines and regulations in force of the respective country have to be complied
- For configuring, use the ETS (or ETS Inside)

### <span id="page-9-2"></span>**1.5.2 Mounting and Safety**

- The device must not be mounted in a box together with 230 V devices and/or 230 V cables
- Combinations of a push button device connected to both the TIO4-Sec and a 230 V device (or sockets) at the same time are not allowed
- Ensure that there is a safety separation (SELV) between connected signal cables (including extensions) and other current and voltage carrying devices and cables
- When connecting the TIO4-Sec, ensure that it can be isolated
- Prevailing safety and accident prevention rules must be heeded
- Connect the KNX bus line as for common KNX bus connections with a KNX bus cable, to be stripped and plugged into a KNX TP connector
- Do not damage electrical insulations during connecting
- The housing must not be opened
- Installation only in dry locations

### <span id="page-9-3"></span>**1.5.3 Maintenance**

- Accessibility of the device for operation and visual inspection must be provided
- The housing must not be opened
- Protect the device from moisture, dirt and damage
- The device needs no maintenance
- If necessary, the device can be cleaned with a dry cloth

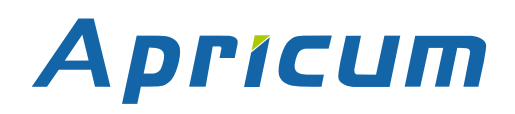

### <span id="page-10-0"></span>**1.6 Safekeeping of Device Certificate**

The Device Certificate can be found on a label that is adhered on the backside of the housing. To avoid unwanted access, the label consists of two parts. The upper part must remain on the housing, for identifying the device. The lower one is the tear-off part. This part contains the Device Certificate and should be removed from the device for keeping the information at a safe place after commissioning.

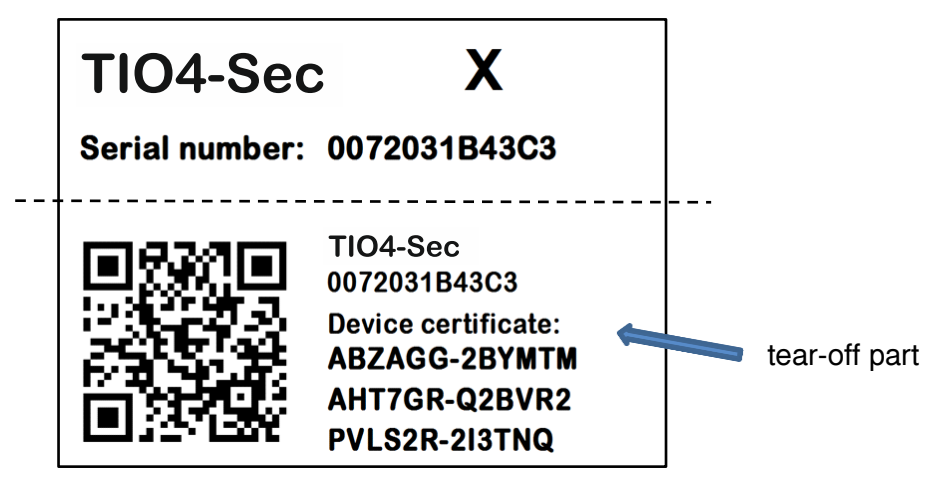

Figure 4: Device Certificate Label

After adding the Device Certificate to the Device Certificate list in ETS, the tear-off part of the Device Certificate label can be archived at a safe place. The Device Certificate list only needs to contain the certificates of the KNX Secure devices that are used within the ETS project. ETS then automatically uses the correct certificates for programming the relevant devices.

For clear identification of the device after removing the tear-off part, the serial number is printed on both label parts, on the one that was removed and the fixed one that stays on the housing.

When the tear-off part that contains the Device Certificate is lost, only the password-protected ETS project contains the Device Certificate.

Be aware, when the Device Certificate is completely lost, meaning the tear-off part is unavailable and the project password (that contained the certificate) is lost, too, a Secure device cannot be set to active secure mode anymore! Consequently, Security cannot be activated within a new ETS project. In this case, to reprogram a Secure device with active secure mode, a Reset has to be carried out and the Secure device can only be used unsecured, as "plain" device, from then.

### <span id="page-11-0"></span>**1.7 Feature Summary**

- Suitable for potential-free contacts.
- Contact scanning of window contacts, door contacts etc.
- KNX-enabling of classical conventional switches and push-buttons.
- Input channels can be switched to output functionality for supplying status-LEDs.
- Every output channel is separately configurable, meaning every connected LED´s indication can be set different.
- LED lighting can be set to constant, single flash, slow blinking, or fast blinking.
- LEDs' brightness can be set to fixed value, day/night operation, or receive value via object.
- Suitable for flush mounting, due to small dimensions.
- Low current consumption.
- Supplied by the bus line.
- NO or NC contact operation.
- Sensor inputs for up to 4 independent devices with potential-free floating contacts such as conventional switches, push-buttons or window contacts.
- KNX binary input applications like one-button shutter (for sun protection), one-button dimming and two-button shutter/dimming, switch (short/long), send value (percent, angle, temperature, 2-bit, 8-bit, 16-bit), impulse counter, scene.
- Detection of short and long button press.
- Interlock function.
- Push-button for programming the Individual Address.

## <span id="page-12-0"></span>**2 KNX Secure**

KNX devices that support KNX Secure are able to use a special protection basing on telegram encryption. Also, access to the device for configuring is protected and limited to the user that knows its Device Certificate. The Device Certificate is a device-specific protection code that is enclosed with the device on delivery.

To make use of the KNX Secure protection, every KNX Secure device supports a secure mode. When its secure mode is on, commissioning, configuring and runtime communication run in an encrypted manner so that the device is shielded against intruder attack and unwanted manipulation. For activation, the Device Certificate is necessary (see chapter [1.4](#page-8-0) [Secure Commissioning\)](#page-8-0). Only when secure mode is active, the KNX Secure device is able to read and send encrypted telegrams. When secure mode is off, the Secure device behaves like a common KNX device without KNX Secure support (also called plain KNX device). KNX Secure devices in secure mode and plain devices can´t be combined by the same group object, but it is possible to have a mixed installation consisting of secured devices and plain devices.

Mixing unsecure and secure communication on the same group address is impossible. Also, a mix of KNX IP Secure couplers in secure mode and plain KNX IP Secure couplers cannot be configured when IP Backbone Security is on.

Encrypted KNX telegrams that are processed by secured devices can be distinguished between telegrams for KNX IP Secure and telegrams for KNX Data Secure:

- KNX IP Secure can only be applied upon the KNX IP medium. KNX Secure telegrams are sent as encrypted IP Secure frames (no matter if KNX Data Secure is used or not).
- KNX Data Secure can be applied on any KNX communication medium. Endto-end communication, better say group communication for one or more certain group objects is encrypted. Due to an individual security key, only end devices having identical Group Addresses can encrypt/decrypt the telegrams of their secured group.

For programming a KNX Secure device, ETS must know its FDSK (Factory Default Setup Key) and its serial number. But it is not necessary entering FDSK or serial number. ETS retrieves this information from the Device Certificate, a device-specific 36-character code containing both serial number and FDSK. Serial number and FDSK cannot be modified. After adding a KNX Secure device plus Device Certificate to the ETS project, ETS automatically sets the project-specific Tool Key that is used for programming from then.

## **Operational Description**

## <span id="page-13-0"></span>**3 Operational Description**

Apricum

In network installations, TIO4-Sec is used as KNX binary input to sense potential-free contacts and when necessary, for supplying LEDs. It can be used in plain mode, without activation of Security, and in ETS projects where Security is set to active. After connecting to KNX TP, TIO4-Sec operates with its default settings. To supply LEDs, input channels can be switched to separately configurable output channels. An LED that is connected to such output channel can illuminate a switch, but is especially suitable to indicate a KNX status. Setting the correct Individual Address is necessary for proper functioning within the installation.

## <span id="page-13-1"></span>**3.1 Push Button Input / LED Output Application**

TIO4-Sec provides four binary input channels for contact scanning. They can be used as single channels and pairwise combined for two-button functions. For all functions the contact type can be set (NO or NC) and a locking function ("Interlock") is available. Also, differing between long and short button press can throughout be configured (counter function excluded).

Combining two channels (A/B or C/D) enables the two-button functions "Dimming" and "Shutter". In single channel mode, following functions can be assigned to a single channel:

- Switch (toggle, status, short/long)
- Scene (1-bit scene, 8-bit scene with and without long button press saving function)
- Counter (8-bit, 16-bit, 32-bit)
- Send value: Percent, Angle, Temperature, 2-bit, 8-bit, 16-bit
- One-button dimming
- One-button shutter

To reset an input channel´s counter, a telegram containing "0" or "1" must be received by the corresponding communication object "Counter reset".

When using a channel as output channel, parameters for configuring LED lighting become available. LED activation can be chosen to have initialization by reception of a 0 or a 1. For supplying low-current LEDs, the maximum power consumption at a channel´s output can be limited to a low level. To configure LED indication and set lighting, options constant lighting, single flash indication, slow blinking, and fast blinking are available. After having set the kind of lighting, the intensity of indication can be configured to either a fixed value, to have different values for night and day, or to receive the value constantly via an object from the bus. Switching between night and day value is also to be accomplished via an object (obj. 29).

## **Operational Description**

### <span id="page-14-0"></span>**3.2 Adding Device Certificate**

The Device Certificate can be found printed on a label on the backside of the housing. Every KNX Secure device uses its own Device Certificate. Entering this Device Certificate in ETS is mandatory before activating or using KNX Security functions.

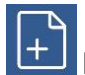

Please also follow the advice on handling the tear-off part of the backside label in chapter [1.6](#page-10-0) [Safekeeping of Device Certificate.](#page-10-0)

The Device Certificate can be entered manually and by taking a webcam picture of the QR code that is additionally contained on the tear-off part of the Device Certificate label.

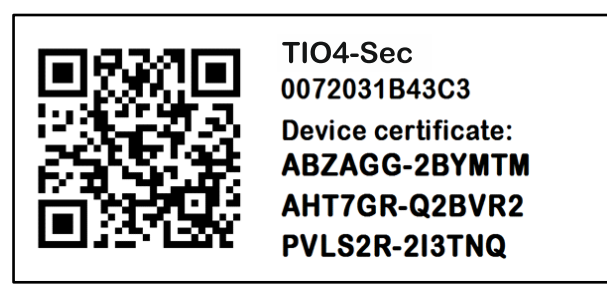

Figure 5: Tear-off Part of the Device Certificate Side Label

After opening the project, the Device Certificate list can be edited. In the Security tab under Project Overview Device Certificates can be added and deleted.

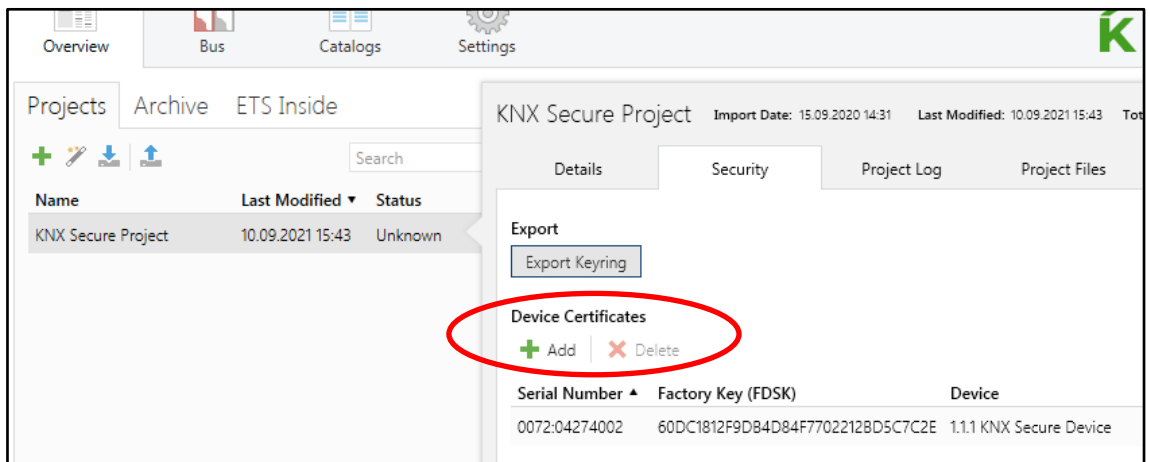

Figure 6: Device Certificate List

When the Device Certificate list doesn´t contain the Device Certificate of a certain Secure device, on starting the Secure download into this device following window appears. Then, the QR code must be scanned, or alternatively, the 36-character code of the Device Certificate must be entered manually to continue.

## **APPICUM** Operational Description

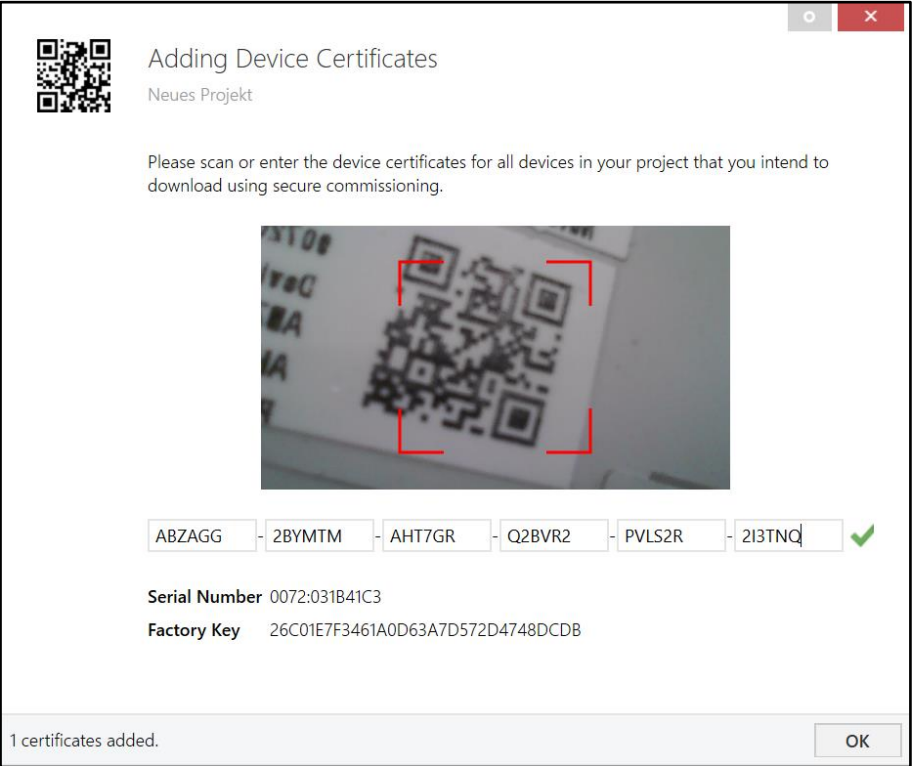

Figure 7: Adding Device Certificate

### <span id="page-16-0"></span>**3.3 Programming**

Apricum

### <span id="page-16-1"></span>**3.3.1 Programming of Individual Address (and Application)**

The Individual Address (IA) can be assigned to TIO4-Sec by setting the desired address in the properties window of ETS. After downloading it into the device, TIO4-Sec can be addressed and identified by its new Individual Address.

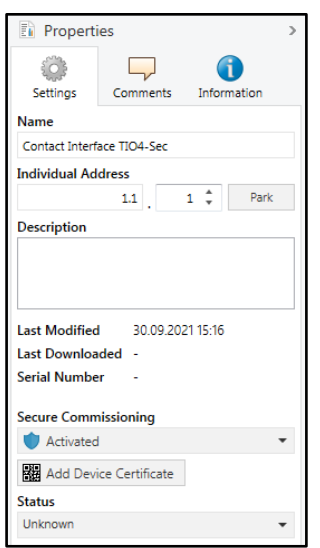

Figure 8: ETS Properties Window

To download the Individual Address into the device, Programming Mode must be active. Successive pressing the Programming Button switches Programming Mode on and off. LED (C) lighting red indicates Programming Mode is on. Once the download is started in ETS, the Programming Button has to be pressed. After that, the new Individual Address becomes stored in the memory of the device.

To program devices of a line different to which the device used as ETS Current Interface is connected, a correct topology is mandatory.

The device is supplied with the Individual Address 15.15.255 (Factory Default Setting). It is recommended not to use this address for normal operation and to assign a different address when commissioning.

## **ETS Database Parameters**

## <span id="page-17-0"></span>**4 ETS Database Parameters**

## <span id="page-17-1"></span>**4.1 General**

Apricum

Channels can be used as single channels and pairwise combined for functions "Dimming" and "Shutter". Switching channels to LED output functionality can also be done here. LED output functionality is available only for single channels.

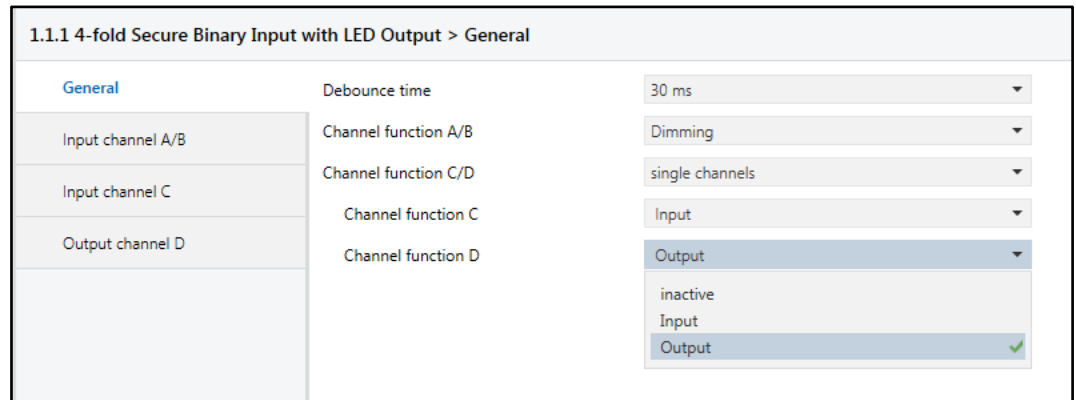

Figure 9: General Tab Parameters

#### Table 3: General Tab Parameter Settings

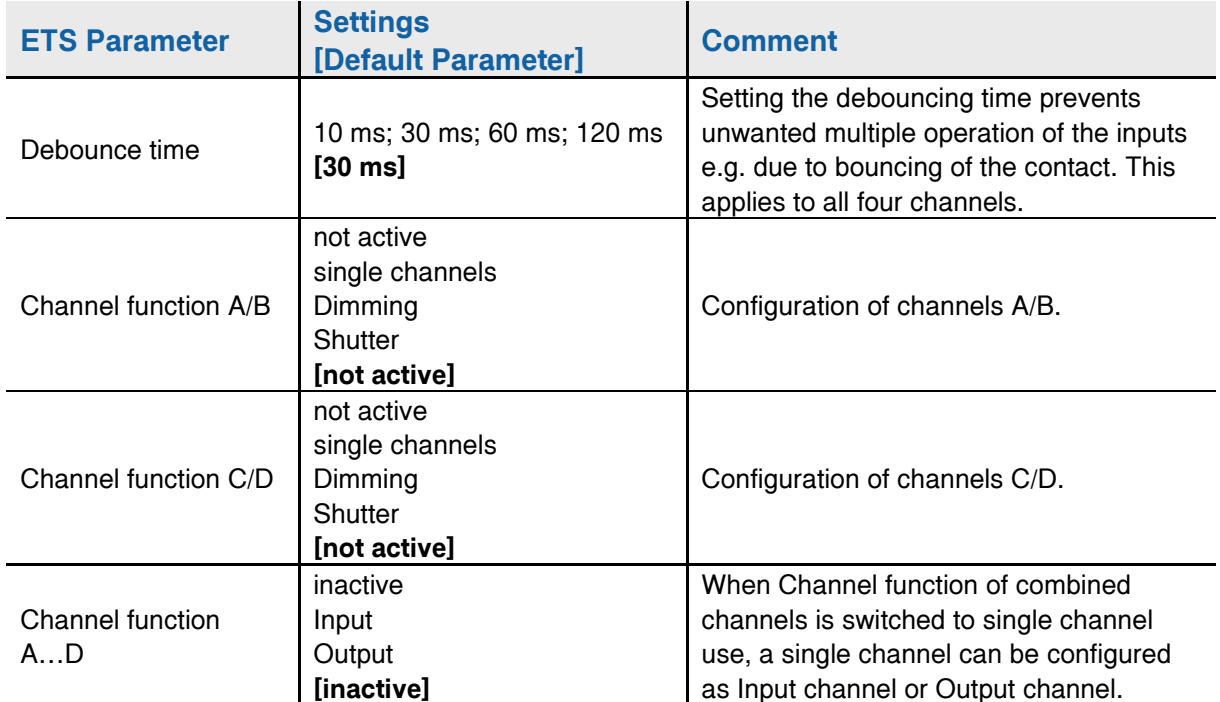

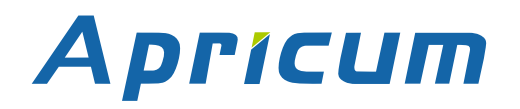

### <span id="page-18-0"></span>**4.2 Input Channels A, B, C, D**

When a channel pair is set to single channels and the single Channel function to Input, following KNX binary input functions become available.

### <span id="page-18-1"></span>**4.2.1 Switch**

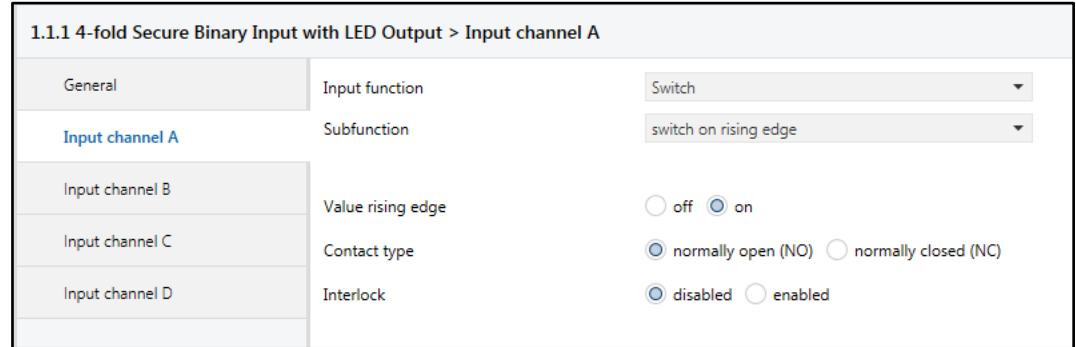

Figure 10: Input channel A: Switch Parameters

#### Table 4: Input channel A: Switch Parameter Settings

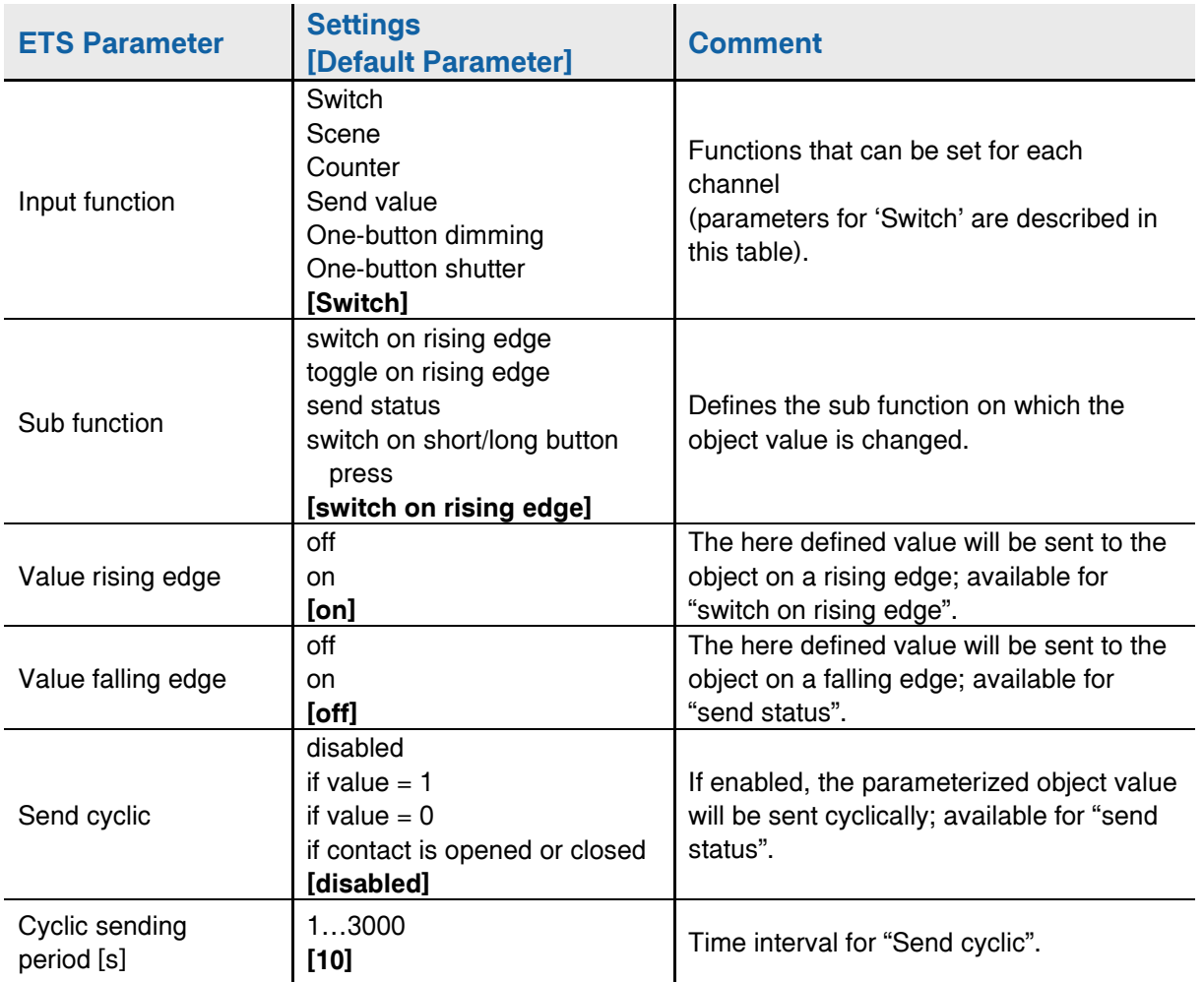

## Apricum **ETS Database Parameters**

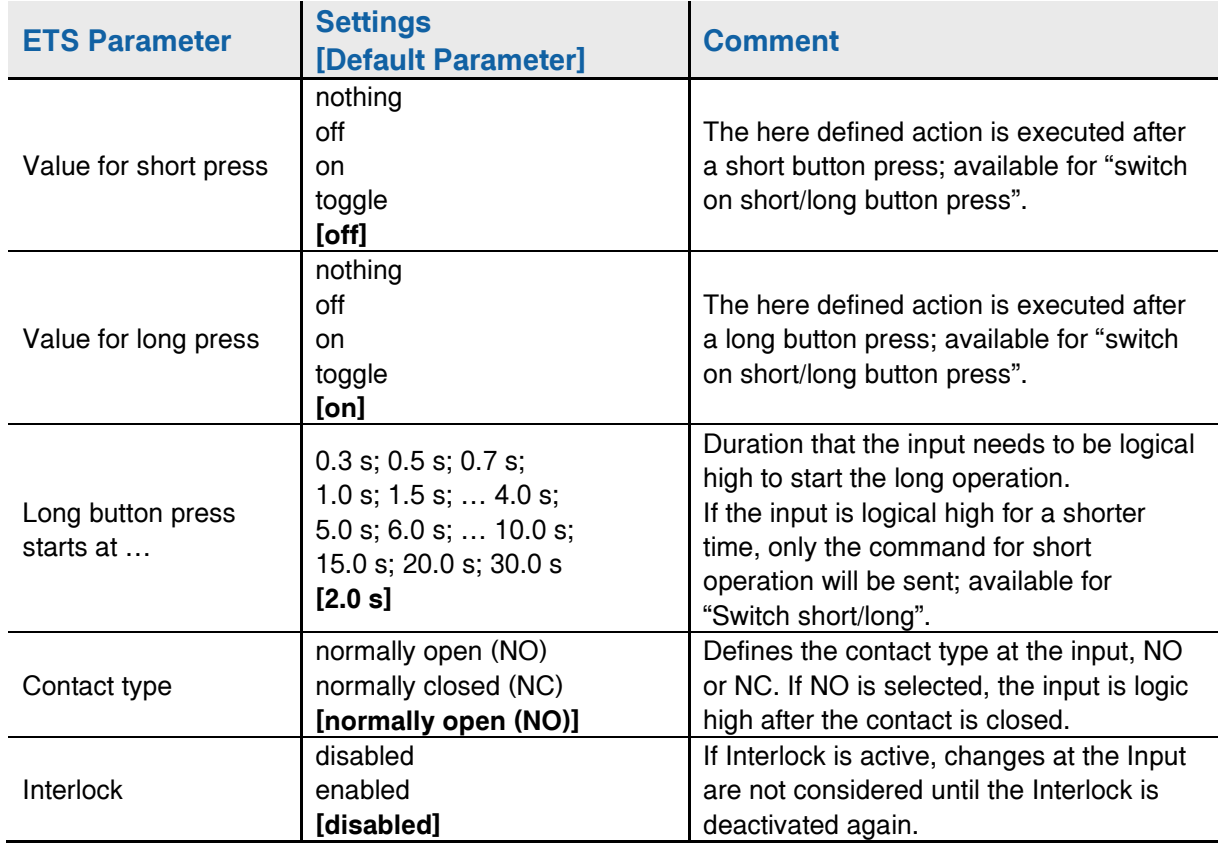

#### <span id="page-20-0"></span>**4.2.2 Scene**

Apricum

For storing 8-bit scenes, there are 64 scene numbers available. For storing 1-bit scenes, there are 2 scene numbers available. When saving function is enabled, a long button press can be used to store an 8-bit scene.

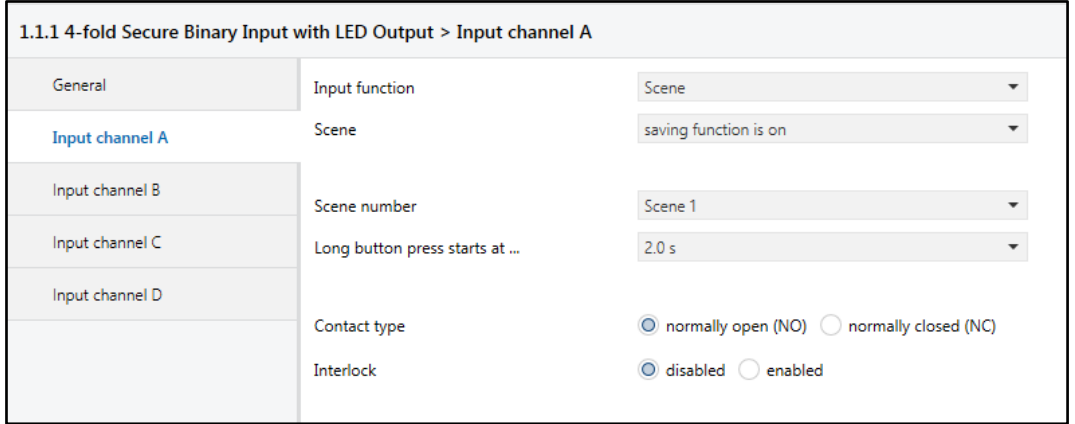

Figure 11: Input channel A: Scene Parameters

#### Table 5: Input channel A: Scene Parameter Settings

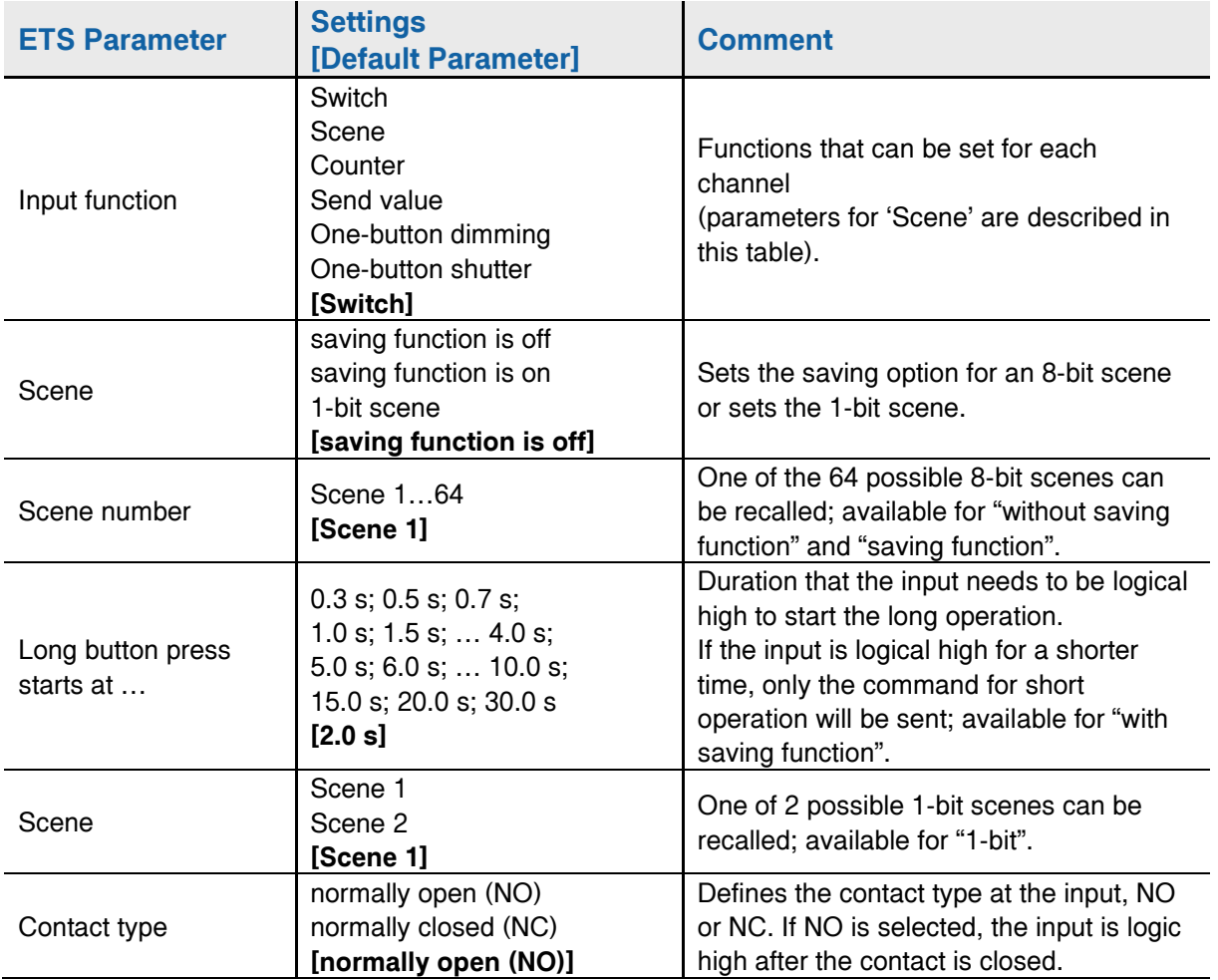

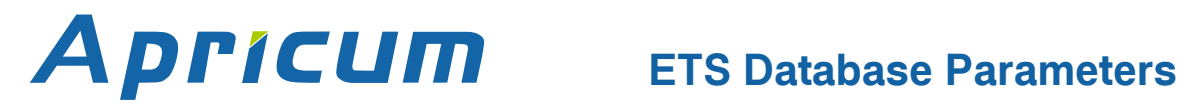

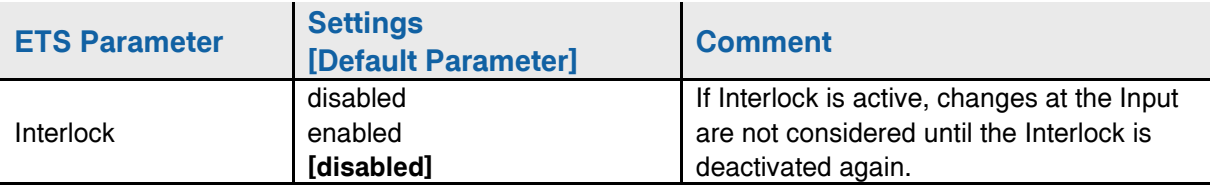

## **ETS Database Parameters**

### <span id="page-22-0"></span>**4.2.3 Counter**

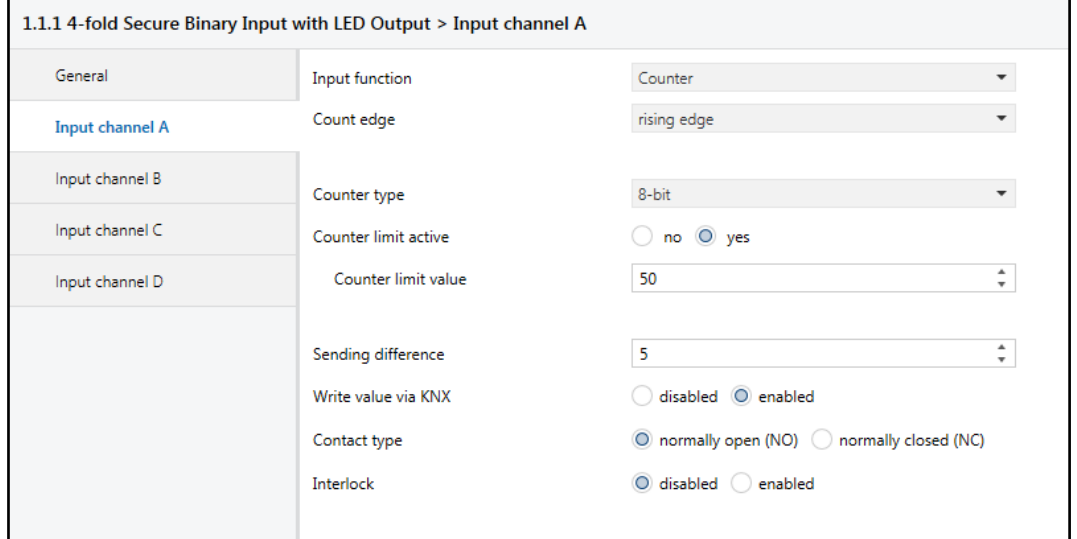

Figure 12: Input channel A: Counter Parameters

#### Table 6: Input channel A: Counter Parameter Settings

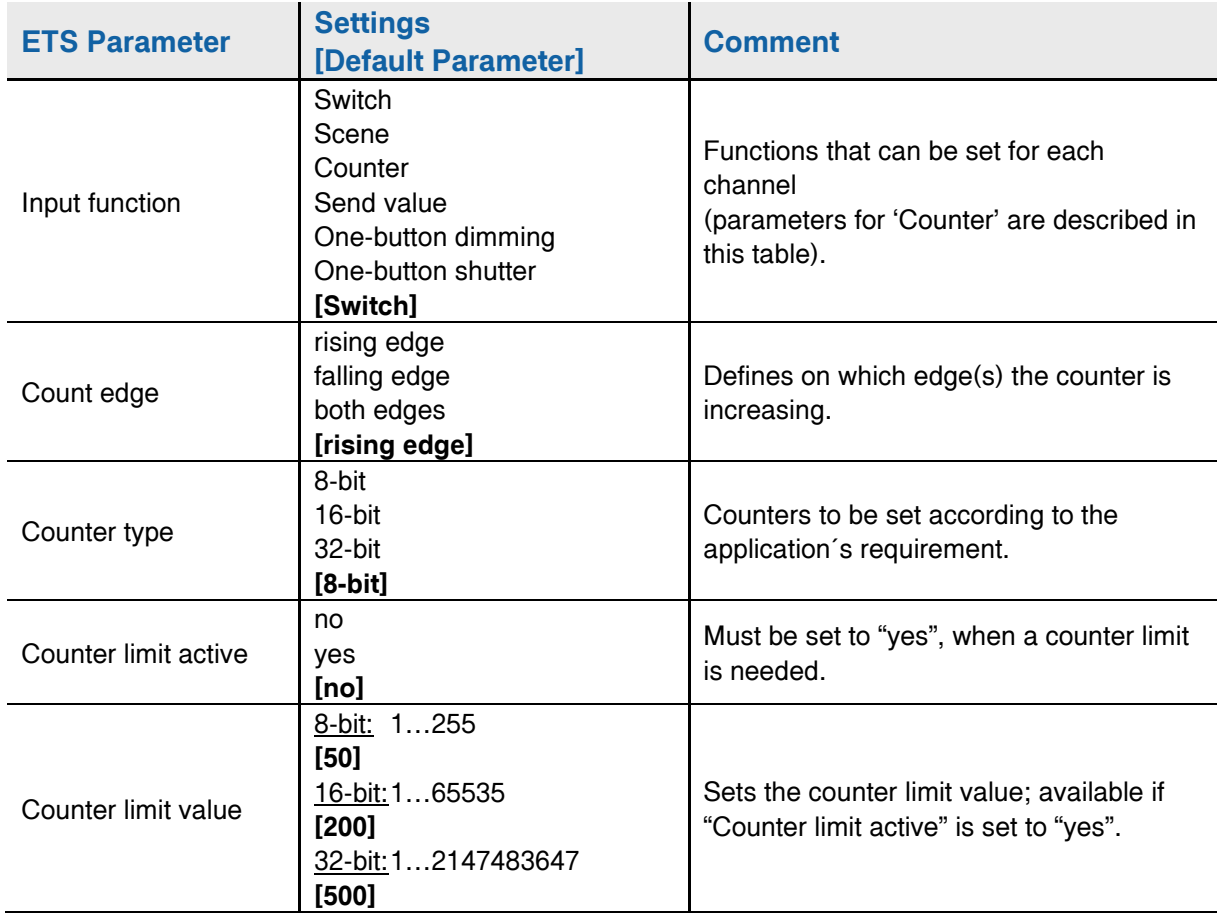

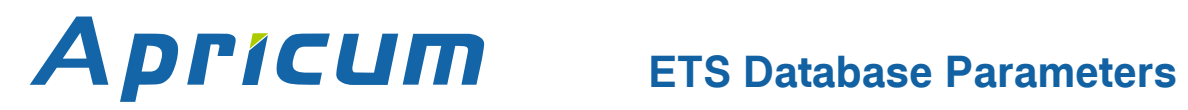

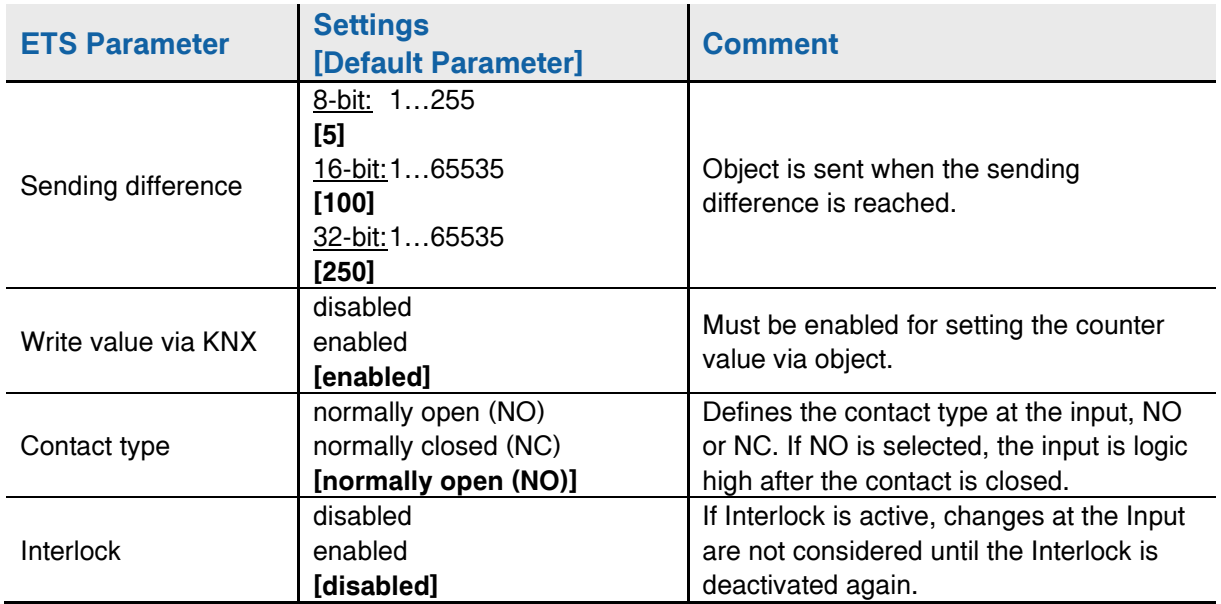

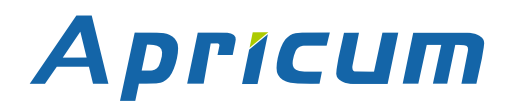

## **ETS Database Parameters**

### <span id="page-24-0"></span>**4.2.4 Send value**

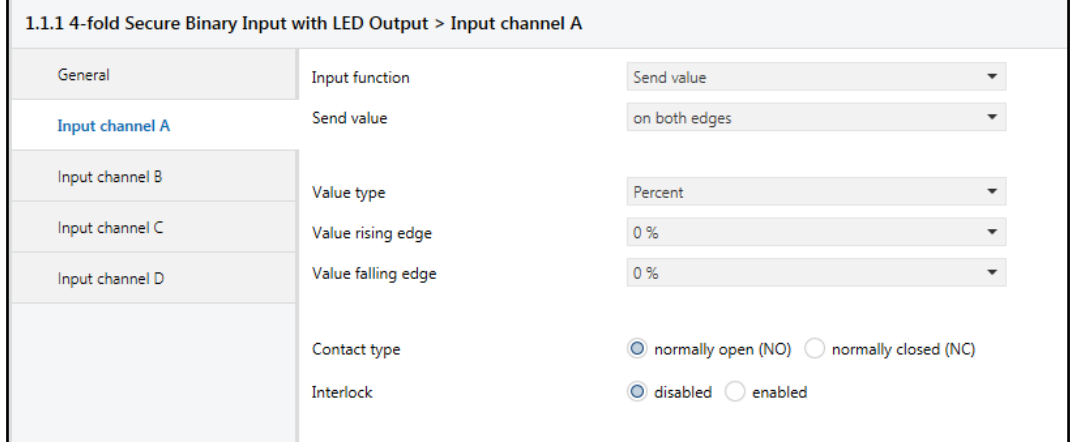

Figure 13: Input channel A: Send value Parameters

| Table 7: Input channel A: Send value Parameter Settings |
|---------------------------------------------------------|
|---------------------------------------------------------|

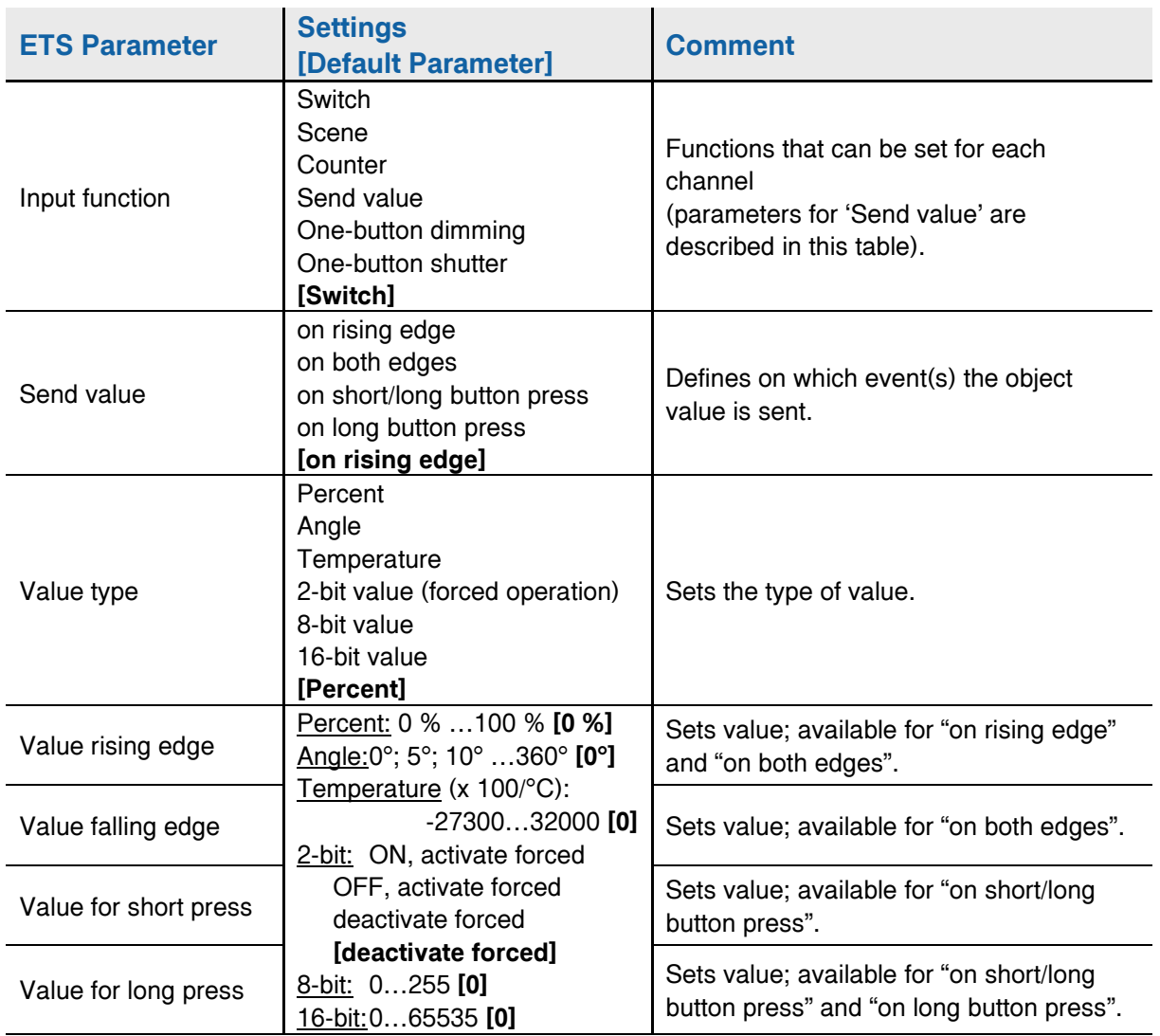

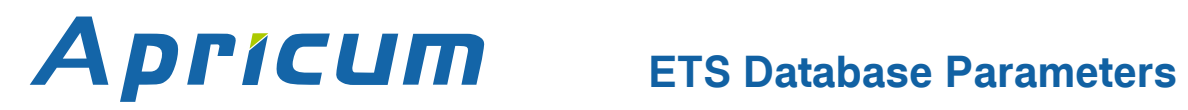

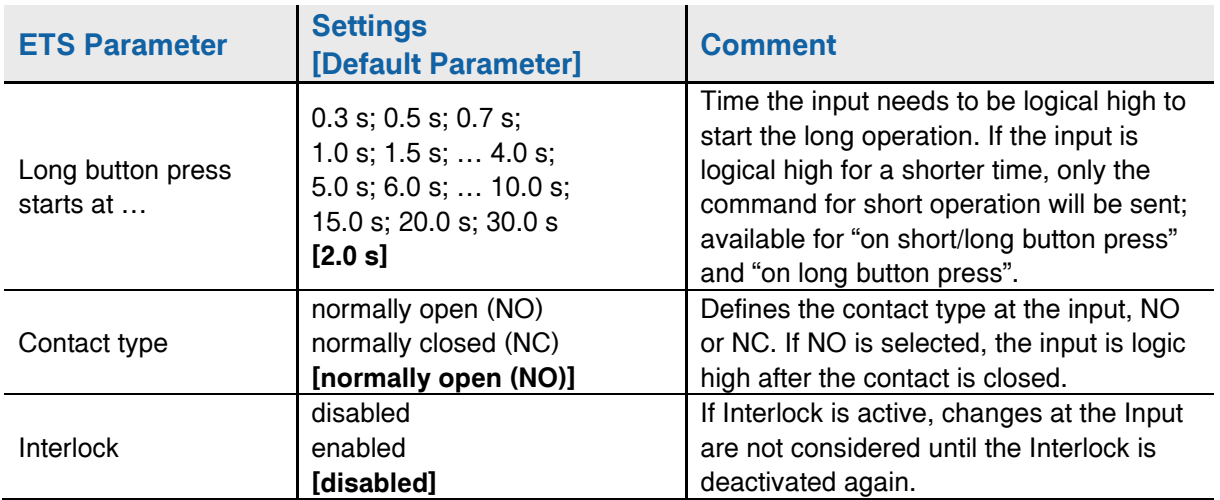

## **ETS Database Parameters**

#### <span id="page-26-0"></span>**4.2.5 One-button dimming**

Apricum

A long button press affects the communication object "Dimming" which is responsible for the dimming progress. A short keystroke affects the switching object "Dimming on/off". Dimming direction is toggled by every button press. One‐button dimming is a start & stop dimming. This means a command for darker or brighter is sent until the button is released. After release, dimming stops.

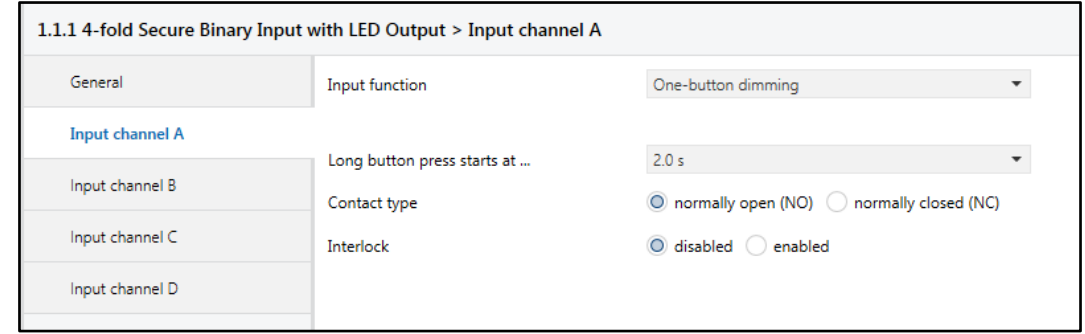

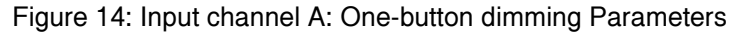

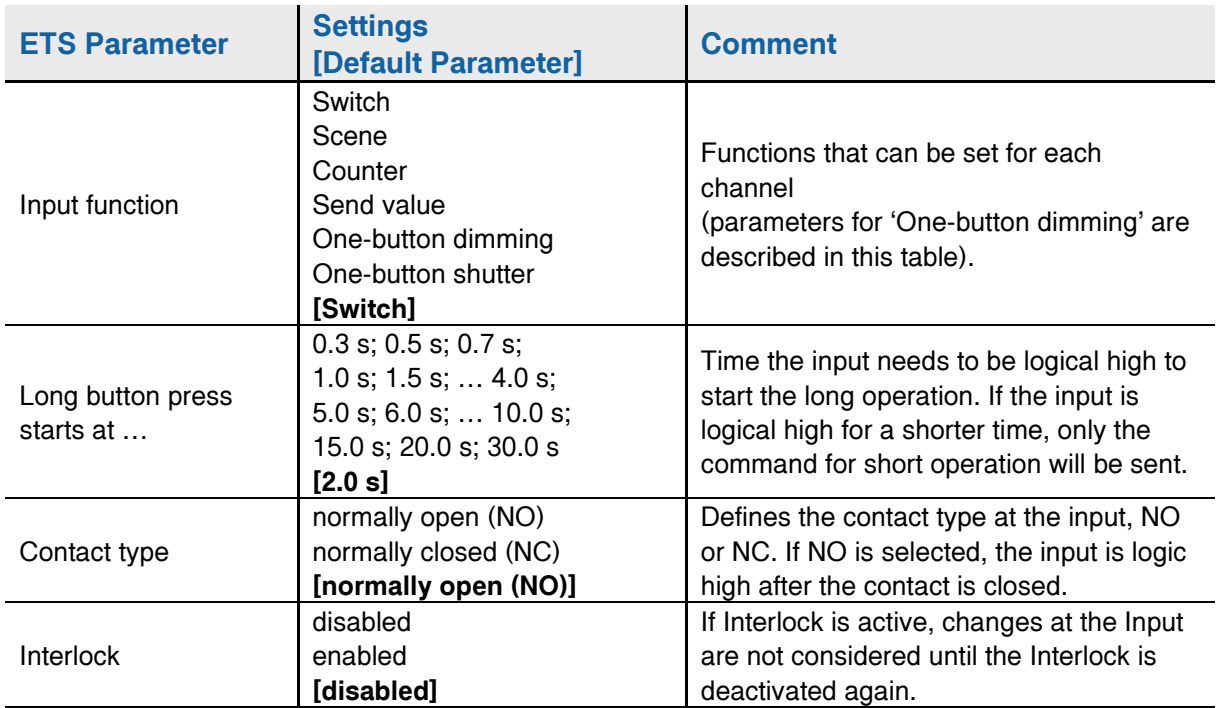

#### Table 8: Input channel A: One-button dimming Parameter Settings

### <span id="page-27-0"></span>**4.2.6 One-button shutter**

A long button press affects the communication object "Shutter up/down" which is responsible for starting the up down movement of the shutter or blind. Movement direction is toggled by every button press. The one‐button shutter is a start & stop movement function meaning a move up or move down command is sent on activation. A short button press affects the switching object "Blinds open/close" for stopping the movement and/or adjusting the blinds.

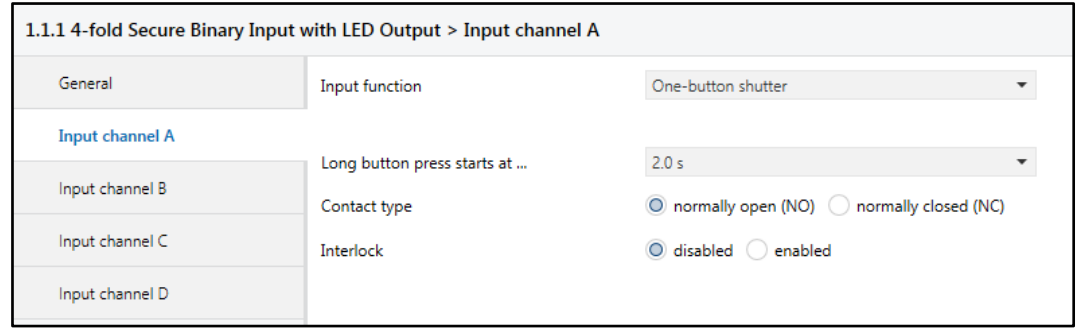

Figure 15: Input channel A: One-button shutter Parameters

| <b>ETS Parameter</b>           | <b>Settings</b><br>[Default Parameter]                                                                                                   | <b>Comment</b>                                                                                                    |  |
|--------------------------------|----------------------------------------------------------------------------------------------------|----------------------------------------------------------------------------------------------------|--|
| Input function                 | Switch<br>Scene<br>Counter<br>Send value<br>One-button dimming<br>One-button shutter<br>[Switch]                                         | Functions that can be set for each<br>channel<br>(parameters for 'One-button shutter' are<br>described in this table).                                                            |  |
| Contact type                   | normally open (NO)<br>normally closed (NC)<br>[normally open (NO)]                                                                       | Defines the contact type at the input, NO<br>or NC. If NO is selected, the input is logic<br>high after the contact is closed.                                                    |  |
| Long button press<br>starts at | $0.3$ s; $0.5$ s; $0.7$ s;<br>$1.0$ s; $1.5$ s; $\dots$ 4.0 s;<br>$5.0$ s; $6.0$ s; $\dots$ 10.0 s;<br>15.0 s; 20.0 s; 30.0 s<br>[2.0 s] | Time the input needs to be logical high to<br>start the long operation. If the input is<br>logical high for a shorter time, only the<br>command for short operation will be sent. |  |
| Contact type                   | normally open (NO)<br>normally closed (NC)<br>[normally open]                                                                            | Defines the contact type at the input, NO<br>or NC. If NO is selected, the input is logic<br>high after the contact is closed.                                                    |  |
| Interlock                      | disabled<br>enabled<br>[disabled]                                                                                                    | If Interlock is active, changes at the Input<br>are not considered until the Interlock is<br>deactivated again.                                                                   |  |

#### Table 9: Input channel A: One-button shutter Parameter Settings

## <span id="page-28-0"></span>**4.3 Output Channels A, B, C, D**

For channel pairs set to single channels and a single channel set to Output functionality, LED output parameters appear for configuring activation, consumption, lighting and intensity. LED intensity can have a constant value, different values for night and day, or be set by object 28.

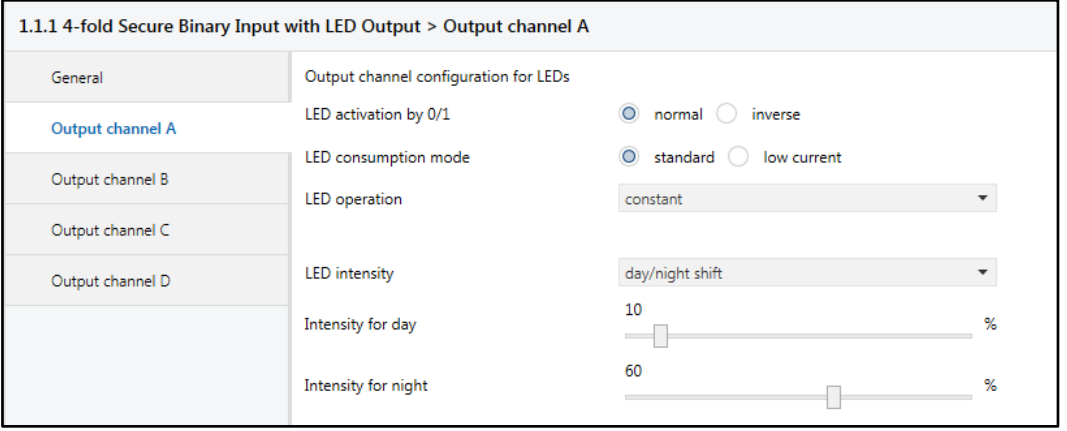

Figure 16: Output channel A: LED operation

| Table 10: Output channel A: LED operation Settings |  |  |
|----------------------------------------------------|--|--|
|----------------------------------------------------|--|--|

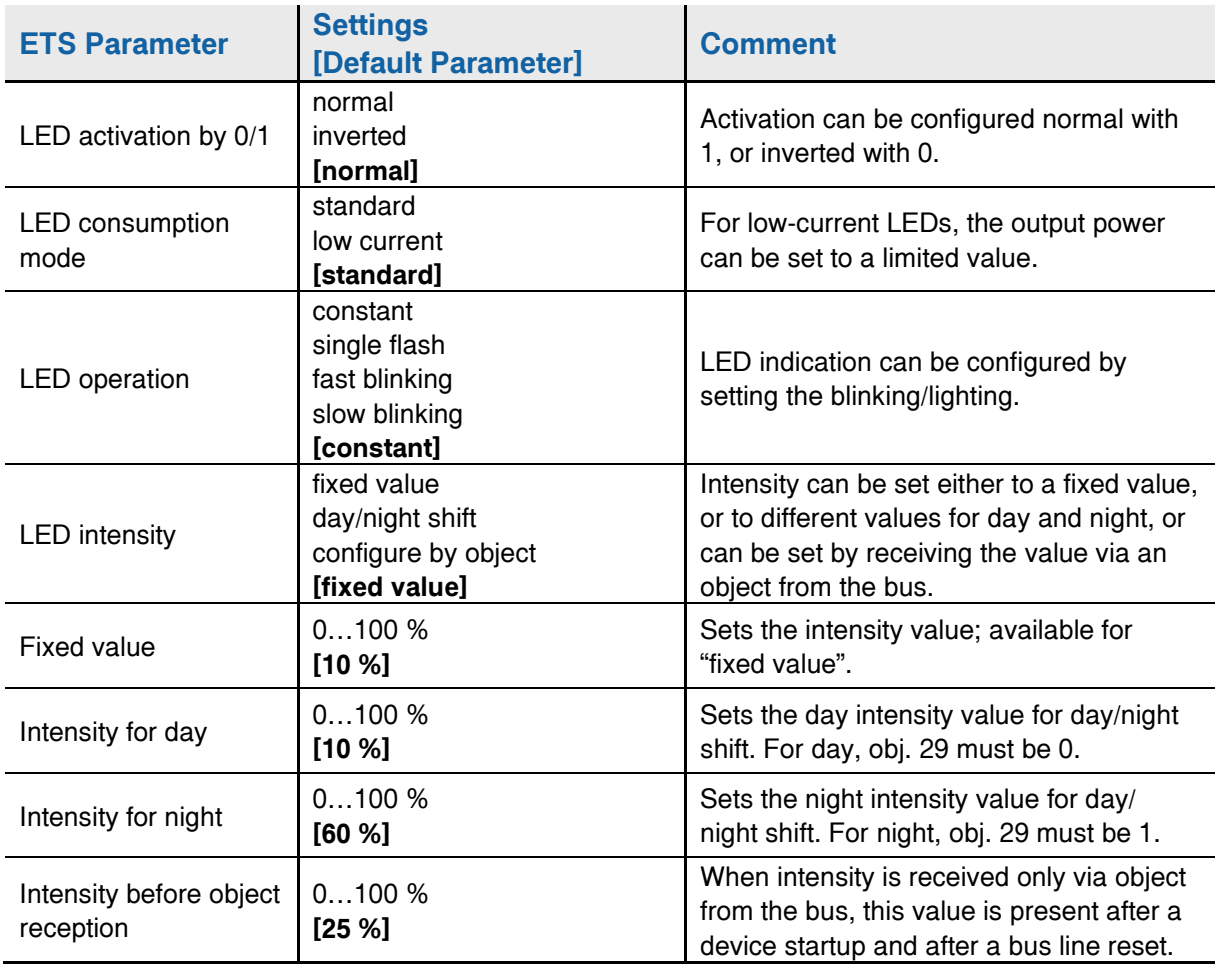

### <span id="page-29-0"></span>**4.4 Channels A/B, C/D**

Combined input channels enable two-button functions "Dimming" and "Shutter". According to the setting in the "General" tab, either two-button dimming or two-button shutter is active. In comparison with one-button functions, assignment of buttons is different here. For example, one button is for driving shutters up, and the other one is for driving them down.

### <span id="page-29-1"></span>**4.4.1 Two-button dimming**

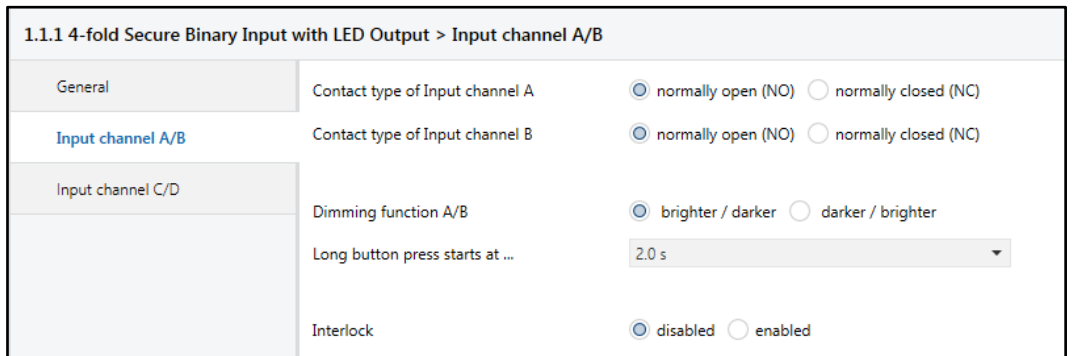

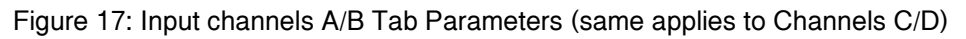

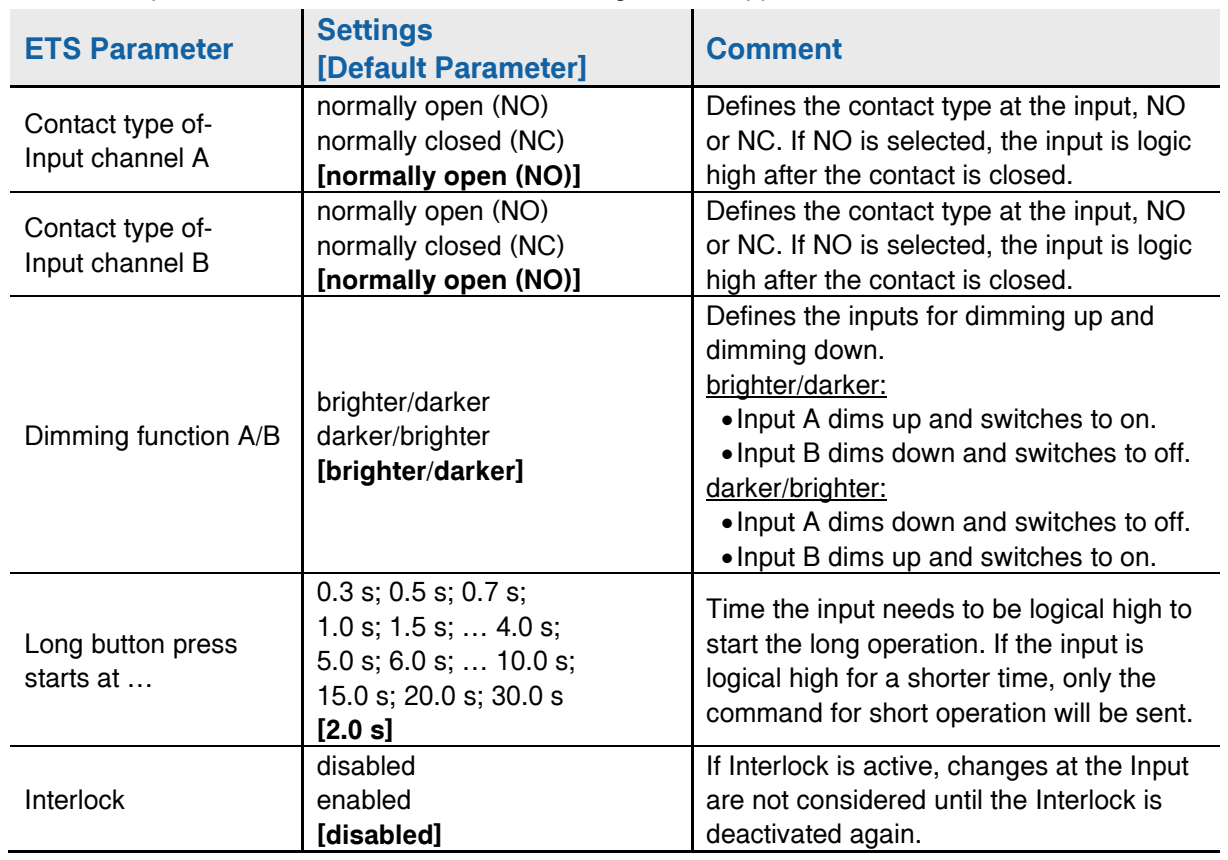

Table 11: Input channels A/B Tab Parameter Settings (same applies to Channels C/D)

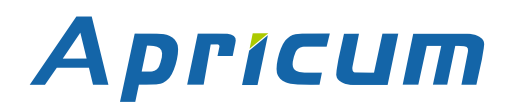

### <span id="page-30-0"></span>**4.4.2 Two-button shutter**

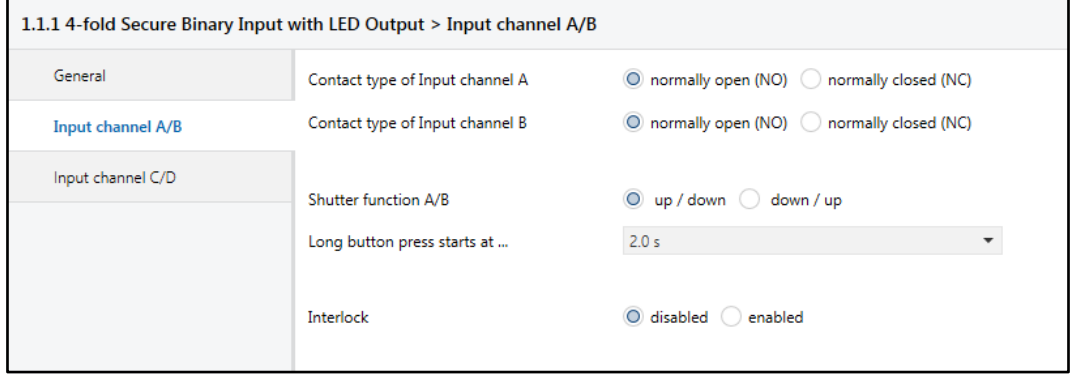

Figure 18: Input channels A/B Tab Parameters (same applies to Channels C/D)

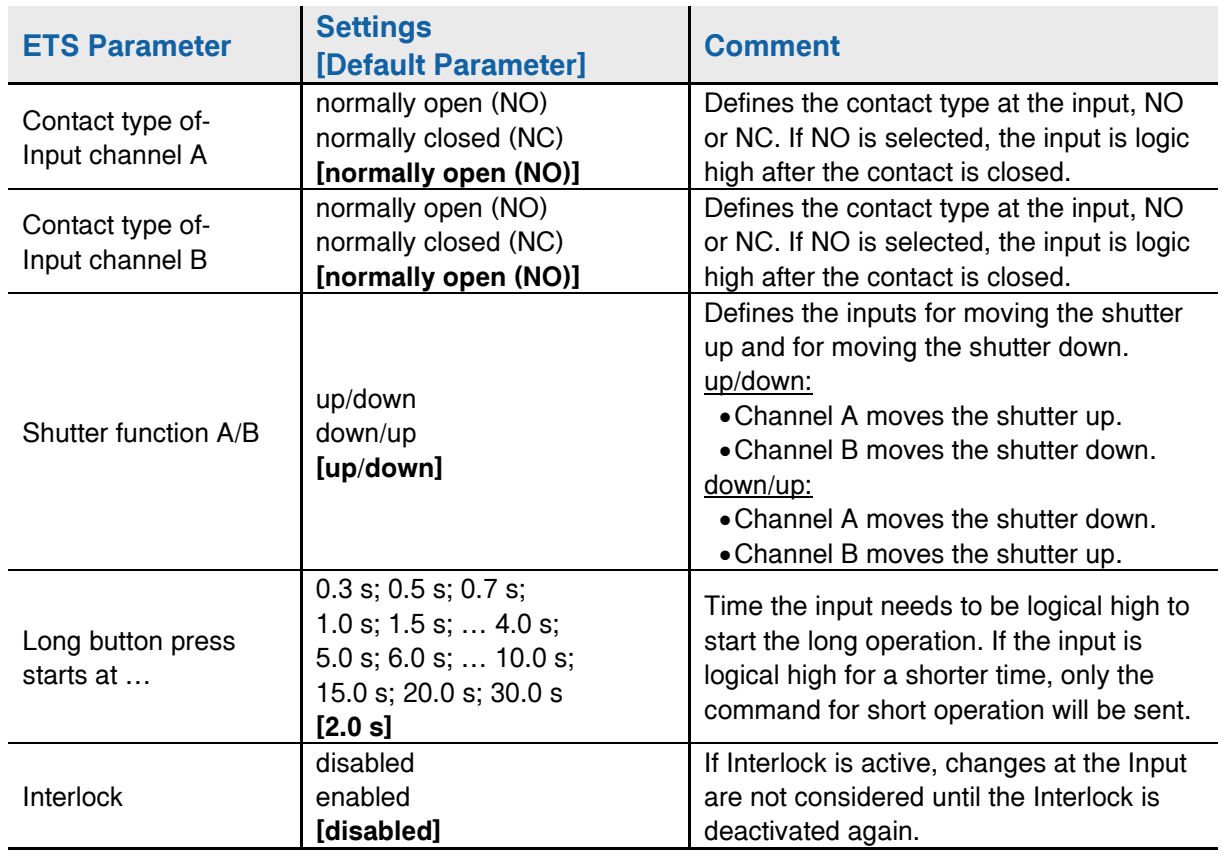

Table 12: Input channels A/B Tab Parameter Settings (same applies to Channels C/D)

## <span id="page-31-0"></span>**5 Communication Objects**

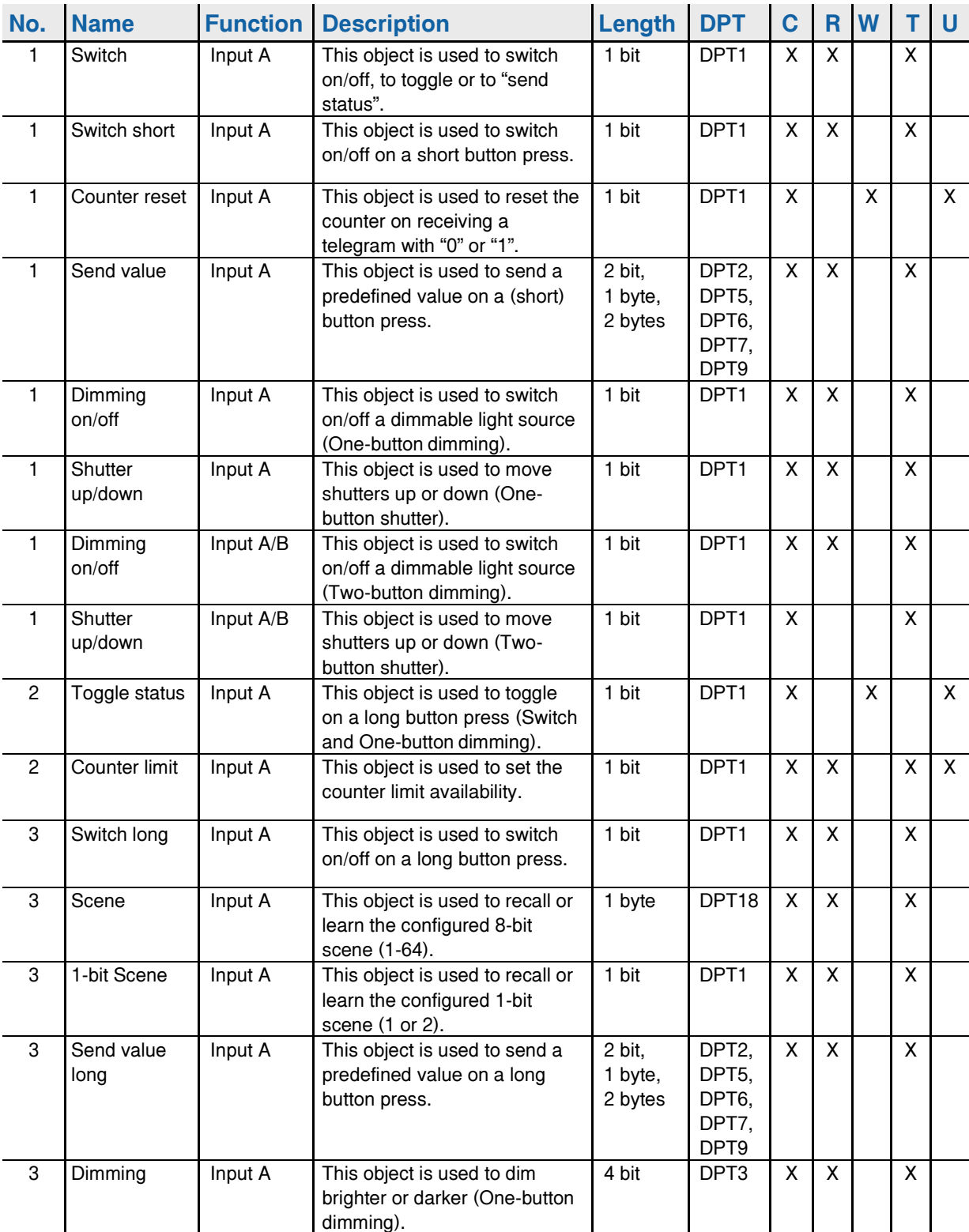

#### Table 13: Communication Object Overview

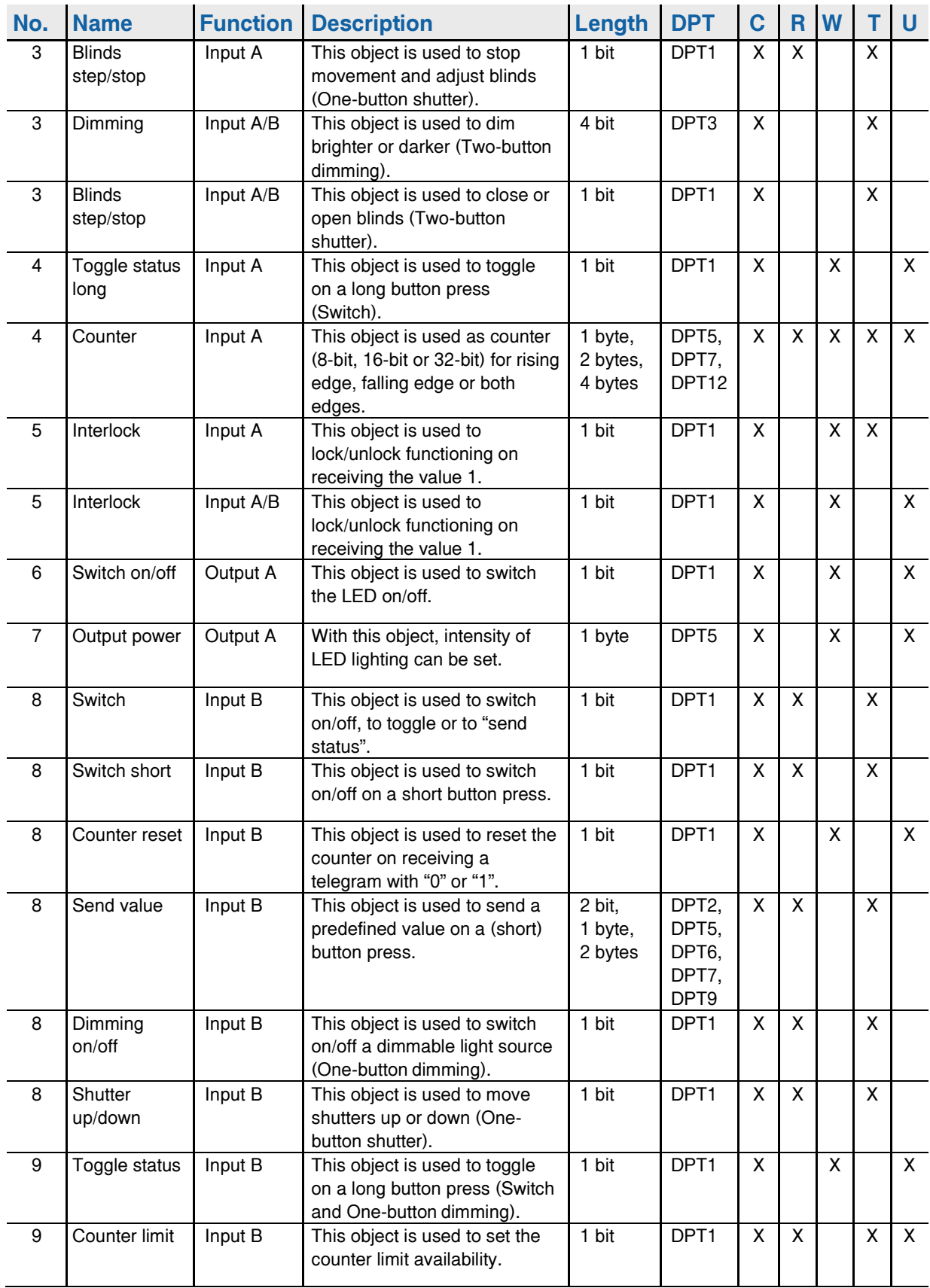

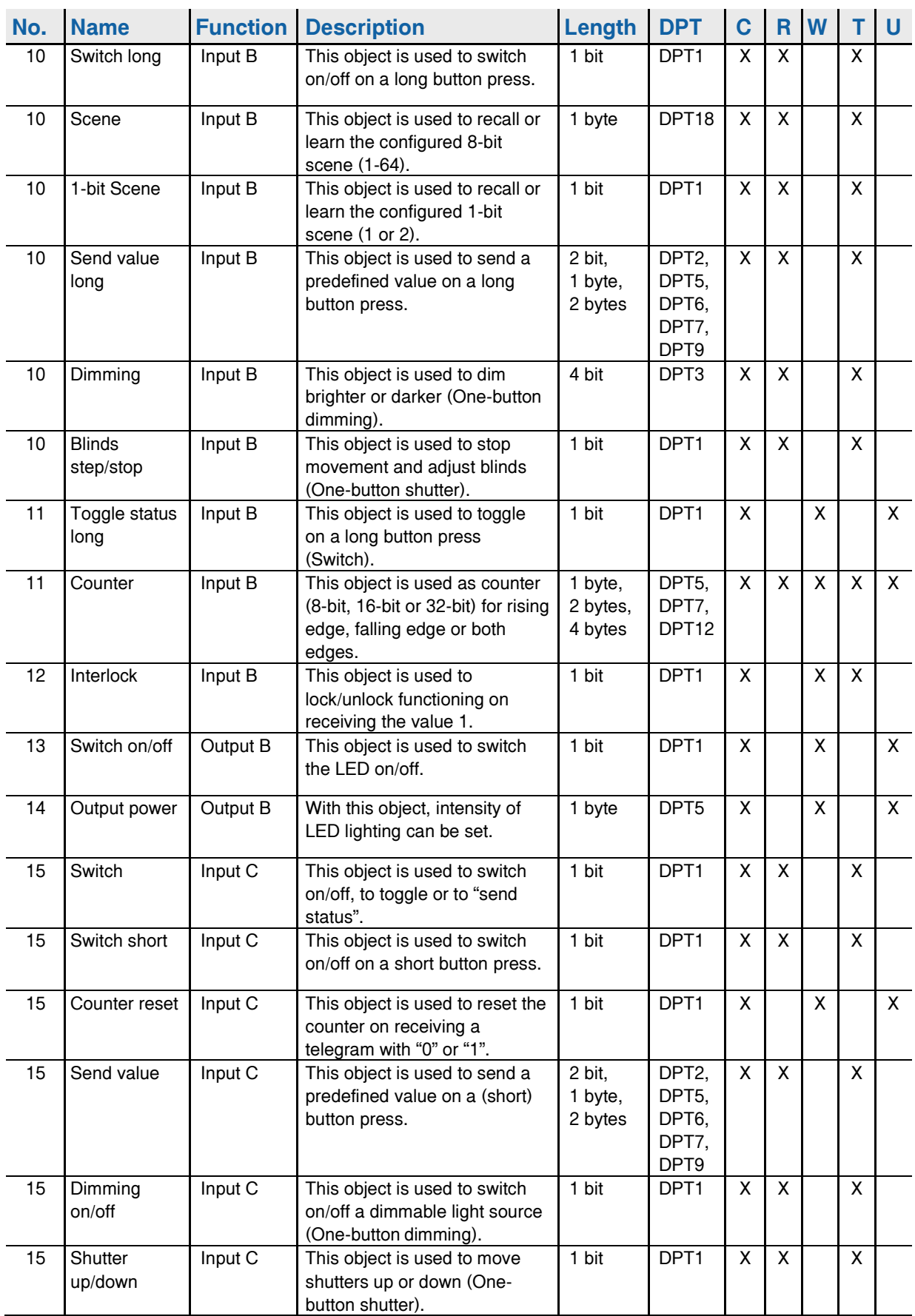

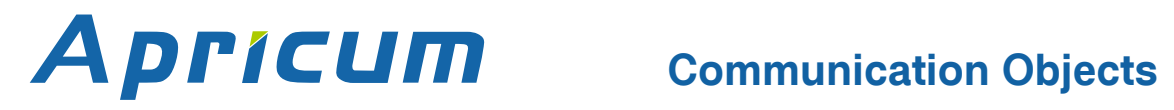

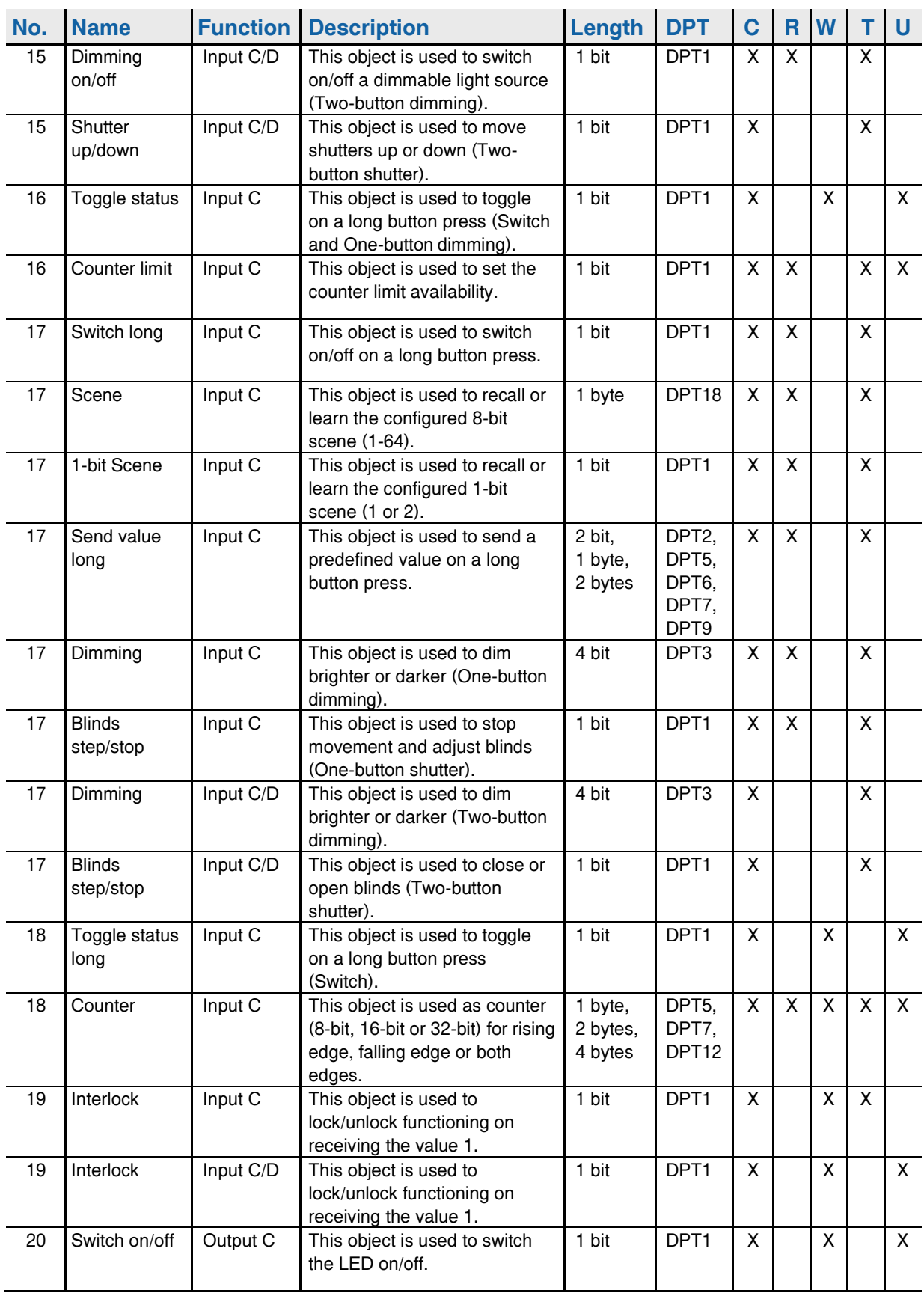

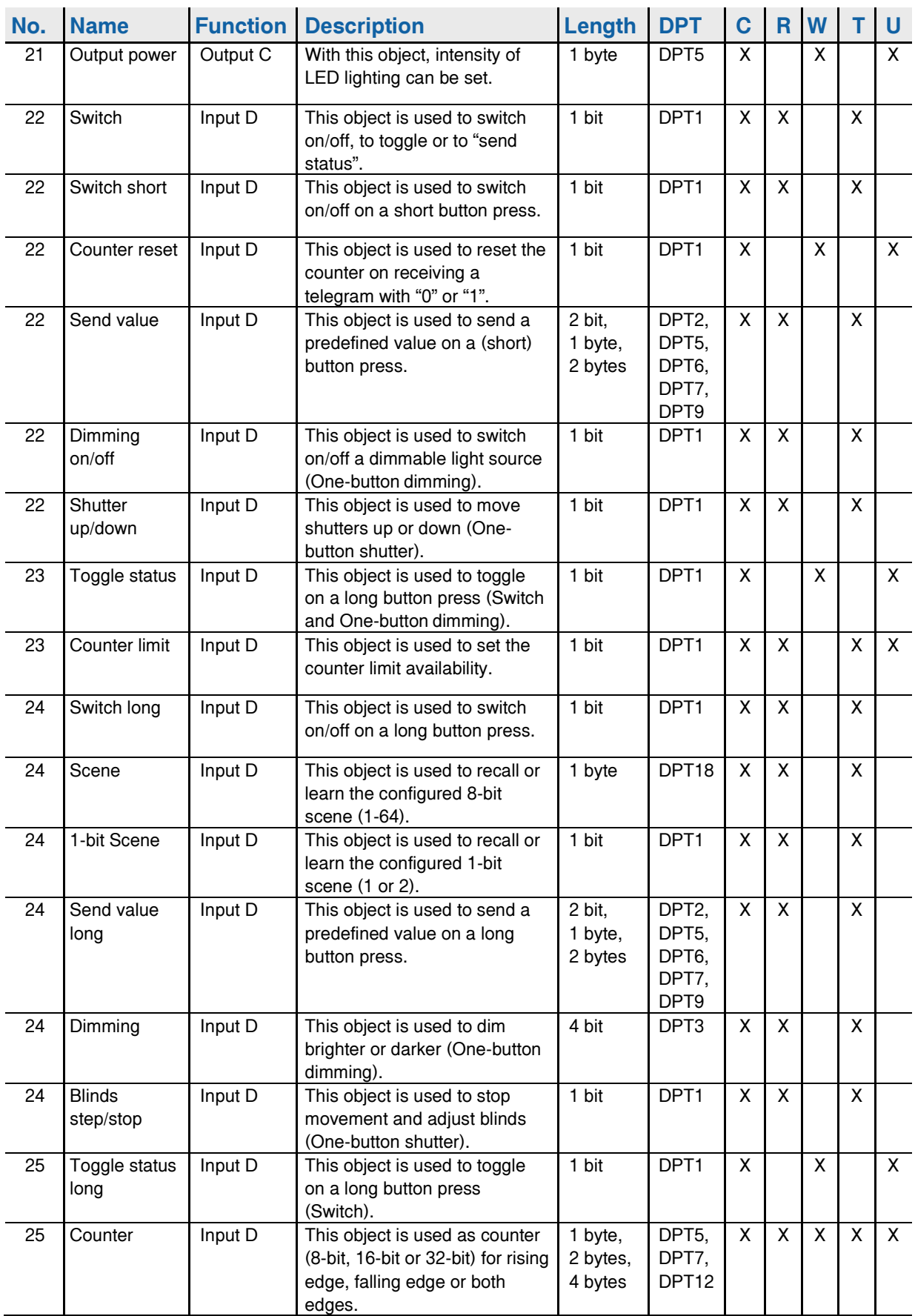

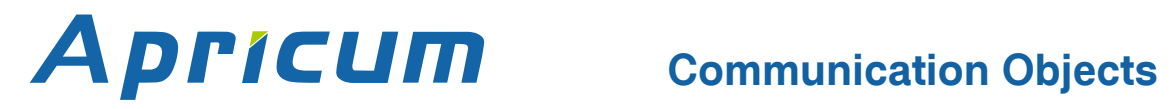

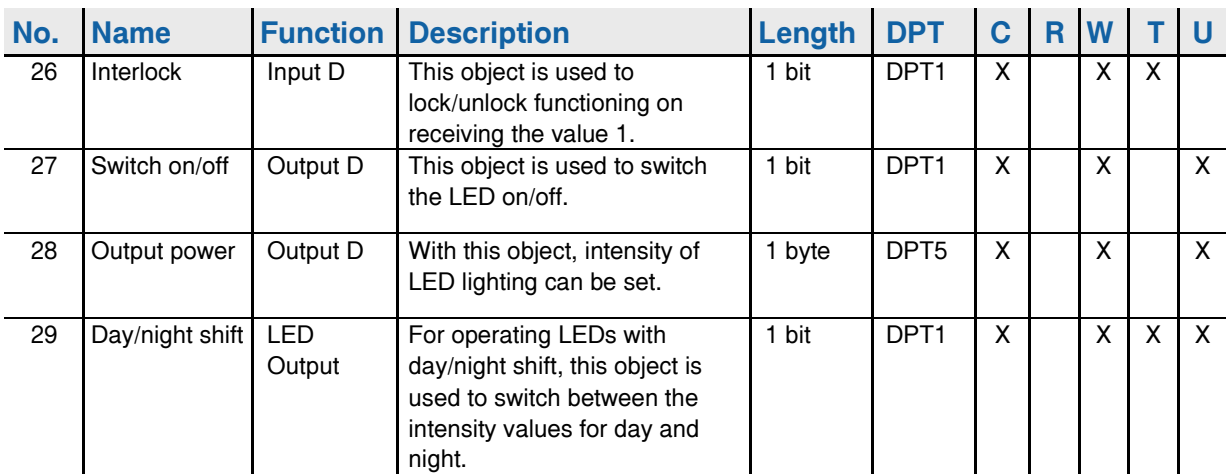

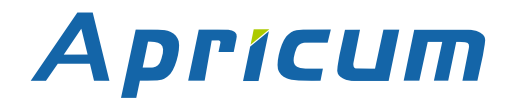

## <span id="page-37-0"></span>**6 Glossary**

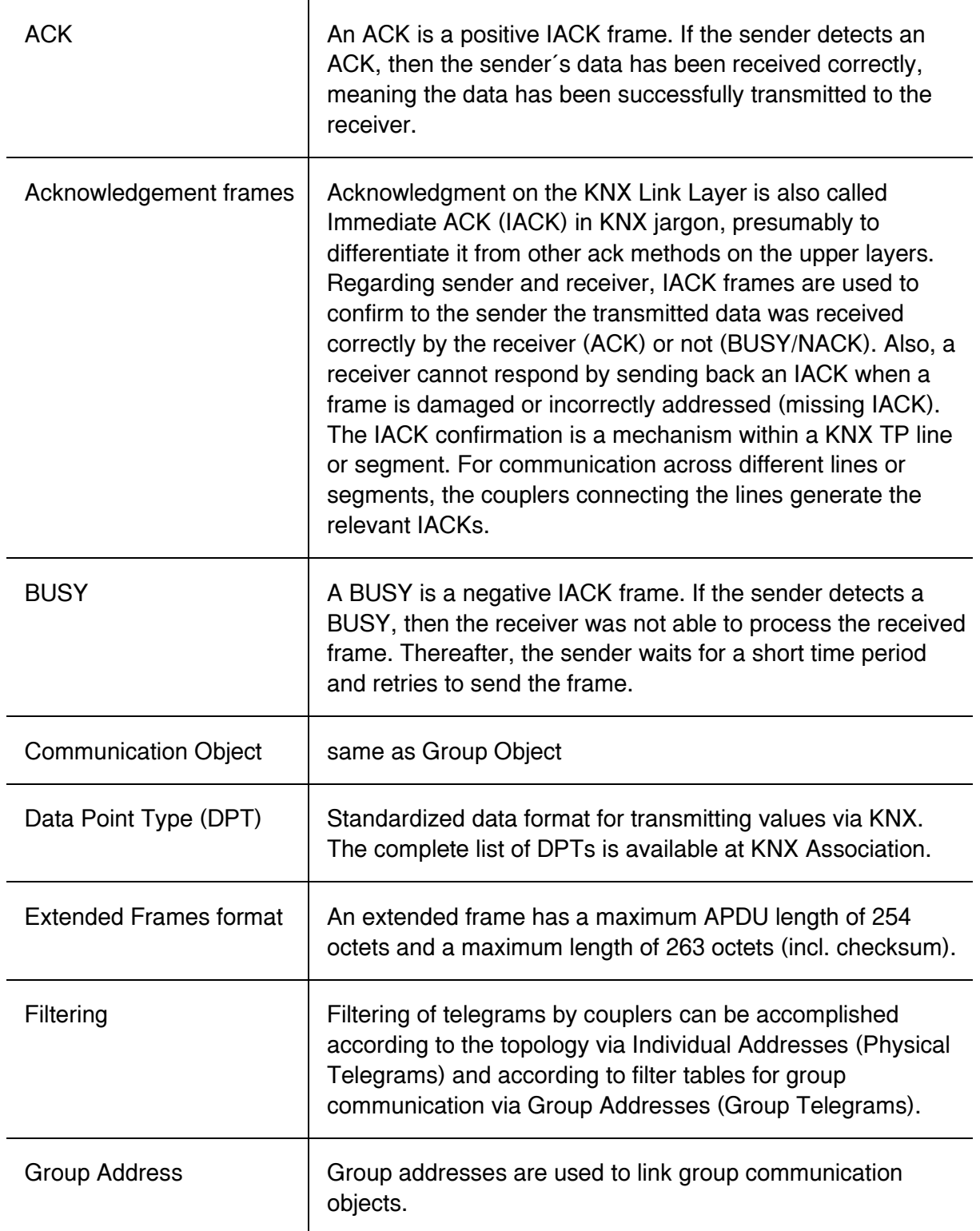

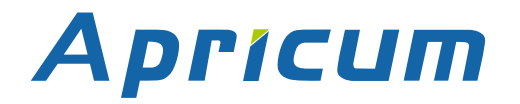

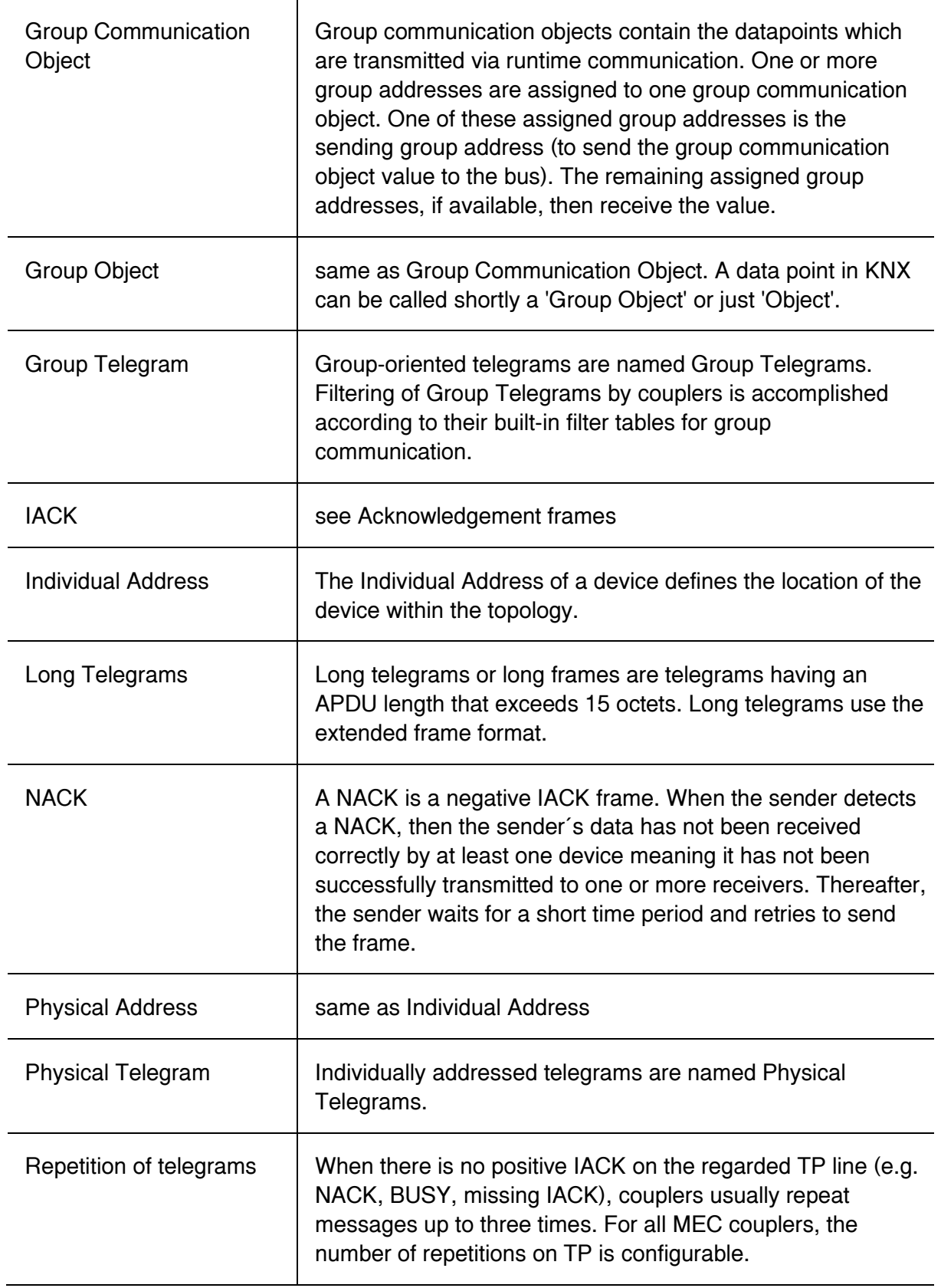

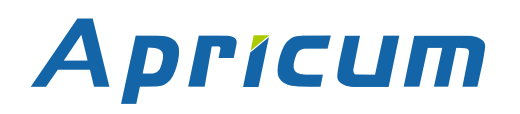

<span id="page-39-0"></span>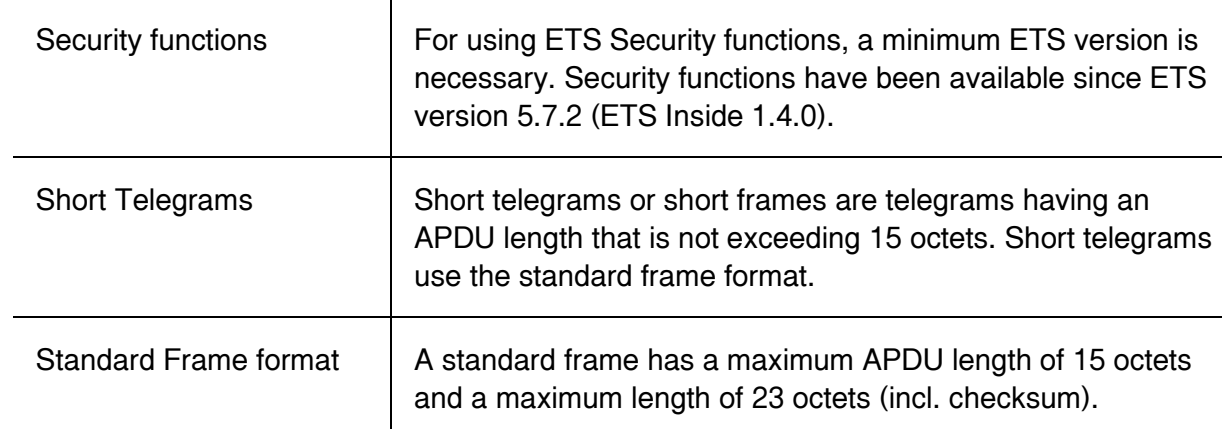

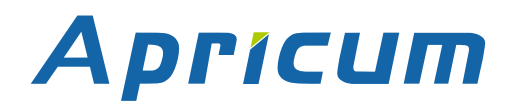

## <span id="page-40-0"></span>**7 Technical**

## <span id="page-40-1"></span>**7.1 State of Delivery**

Table 14: Factory Default Setting

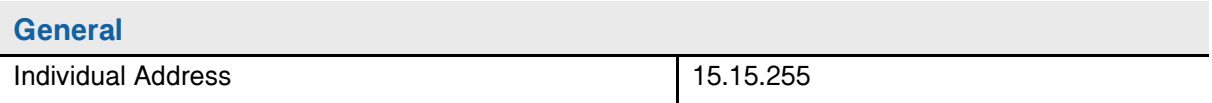

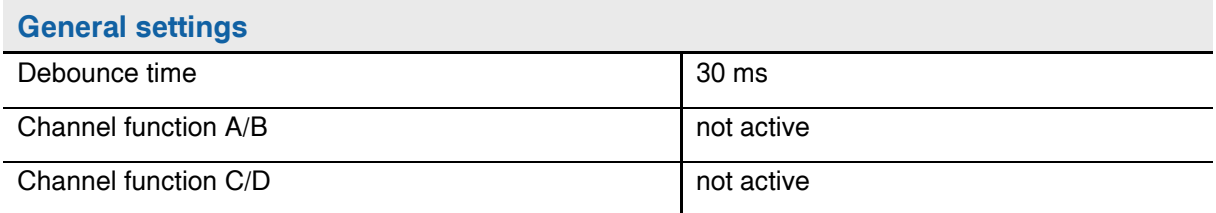

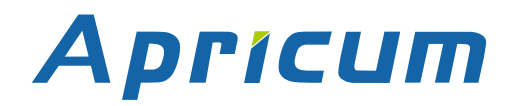

**Technical**

## <span id="page-41-0"></span>**7.2 Datasheet**

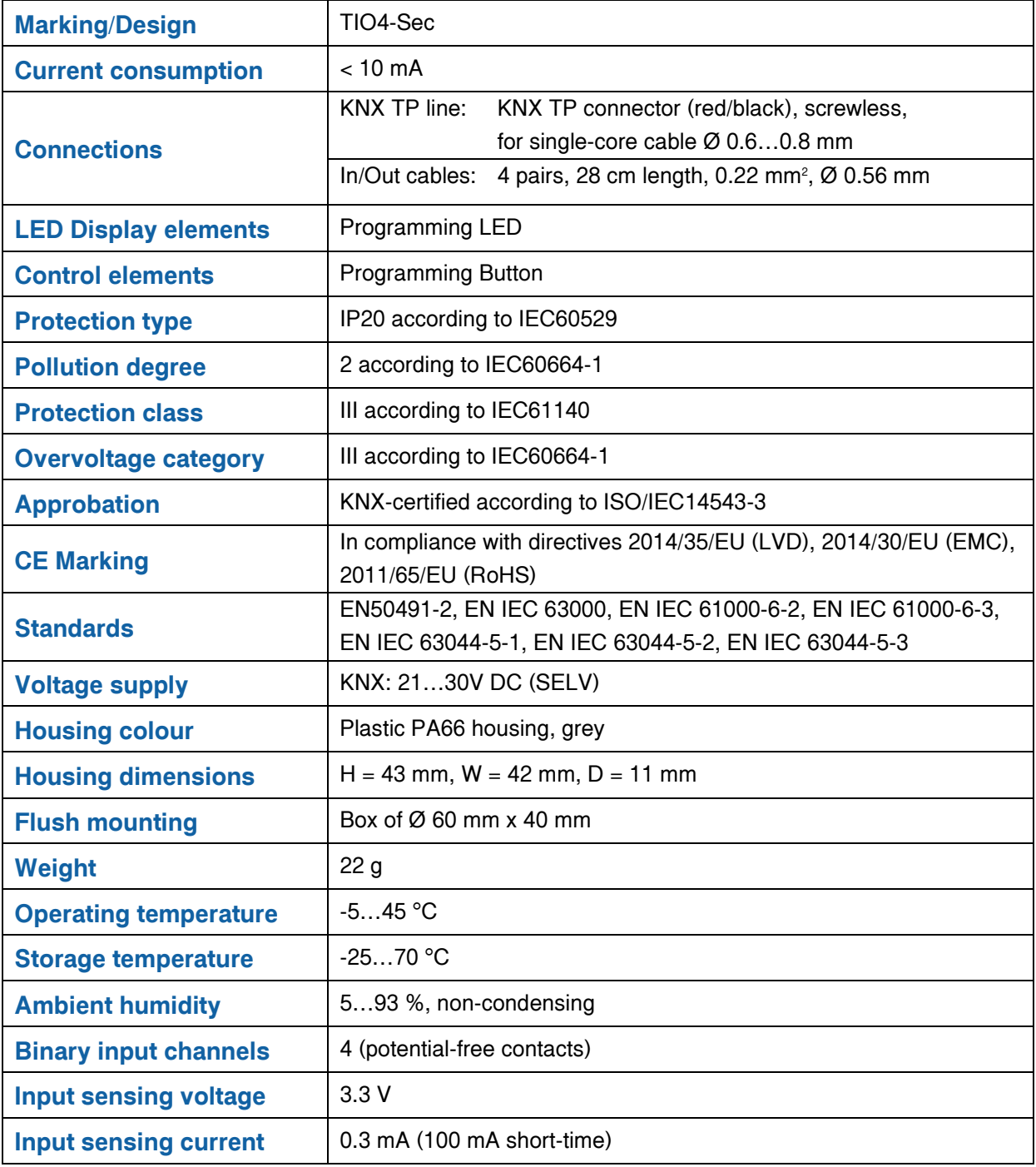

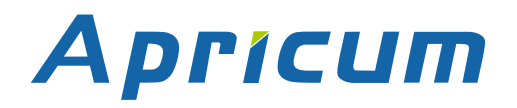

## **Technical**

**TIO4** *SECURE*

<span id="page-42-0"></span>**7.3 Drawings**  $\begin{tabular}{|c|c|} \hline + & \multicolumn{1}{|c|}{\textbf{1}}\\ \hline \multicolumn{1}{|c|}{\textbf{1}}\\ \hline \multicolumn{1}{|c|}{\textbf{2}}\\ \hline \multicolumn{1}{|c|}{\textbf{3}}\\ \hline \multicolumn{1}{|c|}{\textbf{4}}\\ \hline \multicolumn{1}{|c|}{\textbf{5}}\\ \hline \multicolumn{1}{|c|}{\textbf{6}}\\ \hline \multicolumn{1}{|c|}{\textbf{6}}\\ \hline \multicolumn{1}{|c|}{\textbf{6}}\\ \hline \multicolumn{1}{|c|}{\textbf$ 

Dimensions shown here are specified in mm.

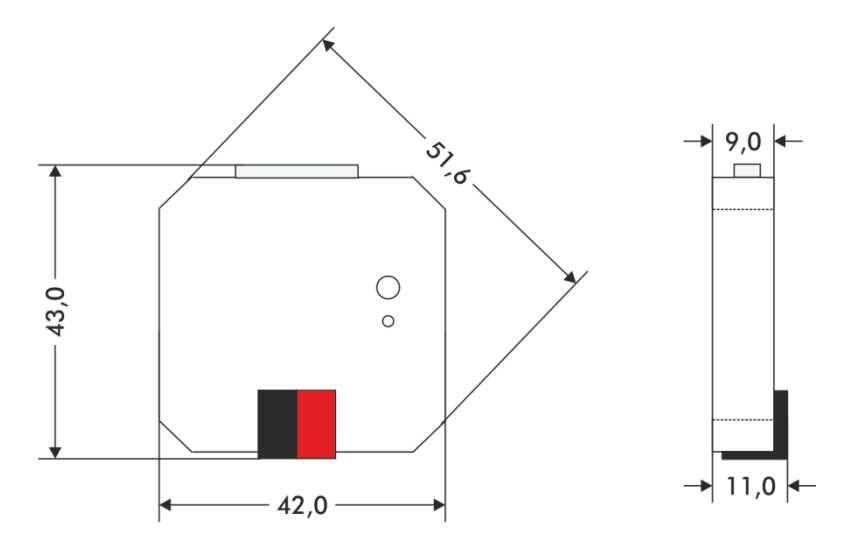

Dimensions in mm<br>Tolerance: +/- 0.5 mm

Figure 19: Dimension Drawings

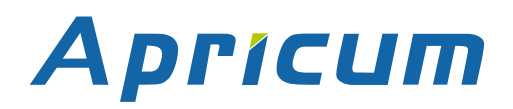

### **FAQ**

## <span id="page-43-0"></span>**8 FAQ**

• **I lost the Device Certificate. What can I do?**

Take an ETS project where it is contained and open the Project Certificates Report.

• **I opened a new project in ETS and added the Device Certificate. But the download to the secure TIO4-Sec doesn´t work.**

Use Commissioning Password and Authentication Code from your former project.

• **I lost the Device Certificate and the password for the project where it was contained. What can I do?**

Contact the manufacturer and ask for support.

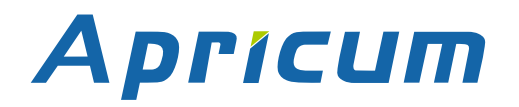

## **TIO4-Sec**

<span id="page-44-0"></span>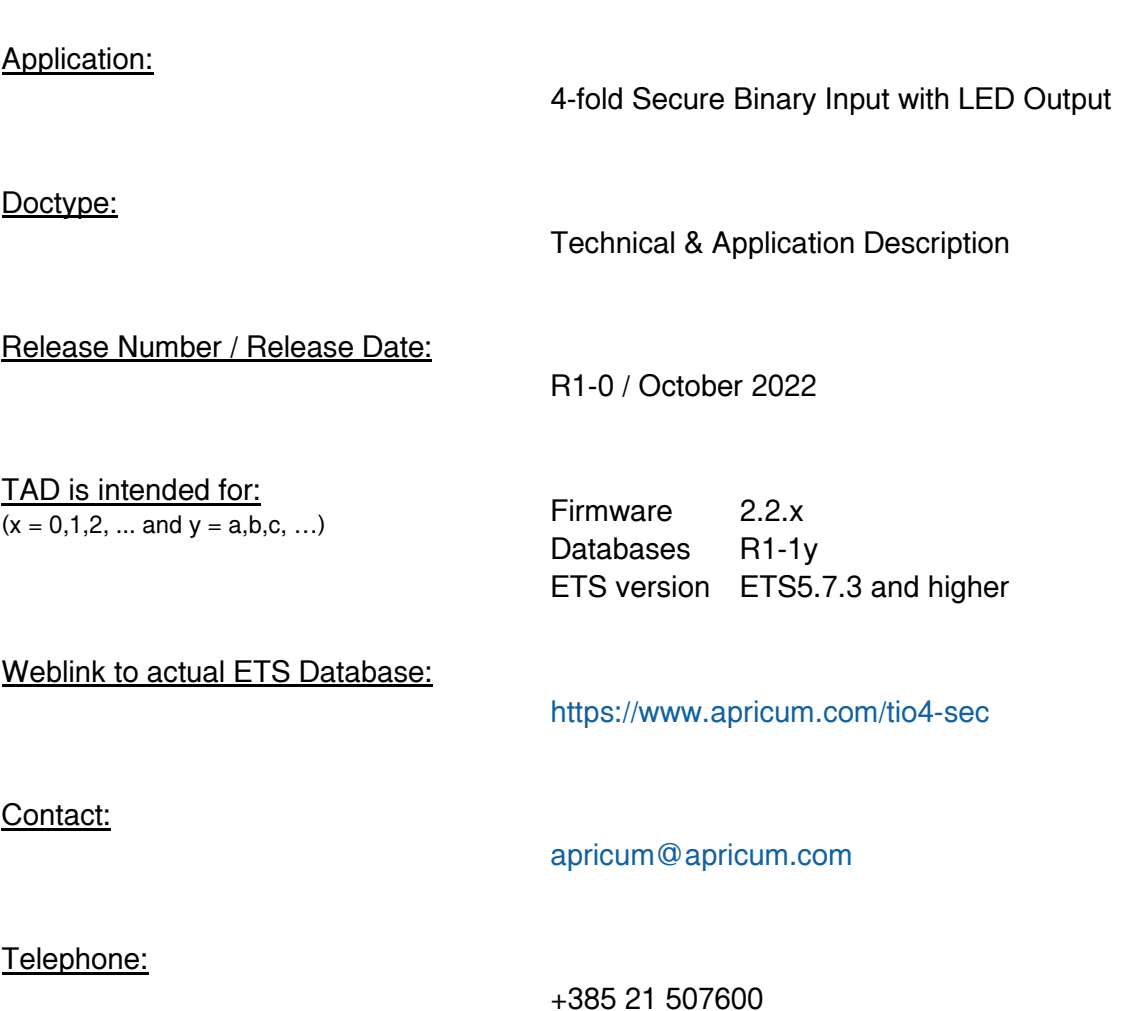

© 1999-2022 Apricum d.o.

 21312 Podstrana Mažuranićeva 4 Hrvatska